設置ガイド **SetApp**構成の 三相パワーコンディショナ

**PN: SEXXK-XXXXIXXXX** 日本向け バージョ ン **1.1**

<span id="page-1-0"></span>免責事項

### 重要事項

Copyright © SolarEdge Inc.転載を禁ず。

本書のいかなる部分も、SolarEdge Inc.の書面による事前の許可なく、電子的、機械 的、写真、磁気、またはその他のいかなる手段によっても検索システムへの保存、送信、 あるいは複製することはできません。

本書に記載されている内容は、正確かつ信頼できるものでありますが、弊社はこの記載内 容の使用については一切の責任を負いません。弊社は、予告なしに記載内容を変更する 権利を有しています。

最新版については、ソーラーエッジのWebサイト [\(www.solaredge.com/ja](https://www.solaredge.com/ja))から参照でき ます。

すべての会社名およびブランド製品名およびサービス名は、各社の商標または登録商標で す。

特許表示について:<http://www.solaredge.com/patent>をご覧ください。

ソーラーエッジの受け渡しに関して一般取引条件が適用されます。

必要に応じてこれらの文書の内容は見直され、改訂されます。ただし、不整合がある場 合は除外できません。これらの文書の完全性を保証するものではありません。

本書に記載されている図は説明のためのものであり、実際の製品と異なることがあります。

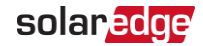

### <span id="page-2-0"></span>電波規制への準拠

本装置は試験の結果、下記の現地の規制における制限値を満たしていることが確認され ています。

これらの制限値は、有害な電波干渉から適正に保護することを目的としています。この機器 は、無線周波数エネルギーを発生、使用、放射する可能性があり、説明書に従って設 置、使用しない場合は、無線通信に有害な干渉を引き起こす可能性があります。ただし、 特定の設置条件下で干渉が発生しないことを保証するものではありません。この機器がラジ オやテレビの受信を妨害している場合は、機器の電源をオフにしたり、オンにしたりして妨害 を確認してみたり、また以下の方法を試してください。

- 受信アンテナの方向や位置を変えてください。
- 装置と受信機の間の距離を確保してください。
- 受信機が接続されている回路とは別の回路のコンセントに機器を接続してください。
- 販売店または有資格者にご相談ください。

準拠する責任者によって明示的に承認されていない変更や修正は、装置を操作するユー ザーの権限を無効にする場合があります。

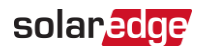

<span id="page-3-0"></span>改訂履歴

### バージョン1.1 (2023年11月)

P.16およびP.17 [設置ガイドライン:パワーオプティマイザのクリアランス](#page-15-0)において、 例外のパワーオプティマイザにP750、P860、P960を追加

### バージョン1.0 (2022年3月)

初版

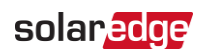

### 目次

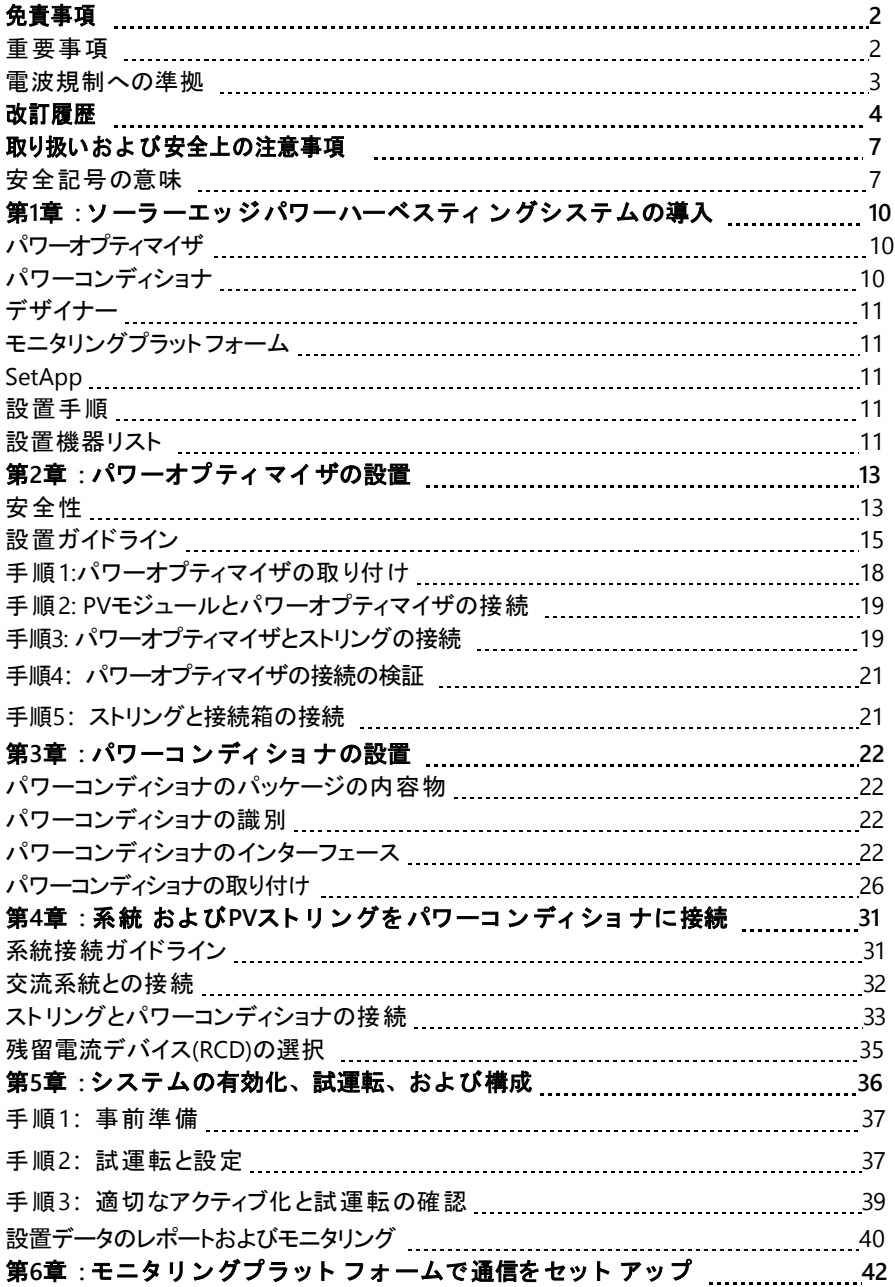

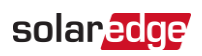

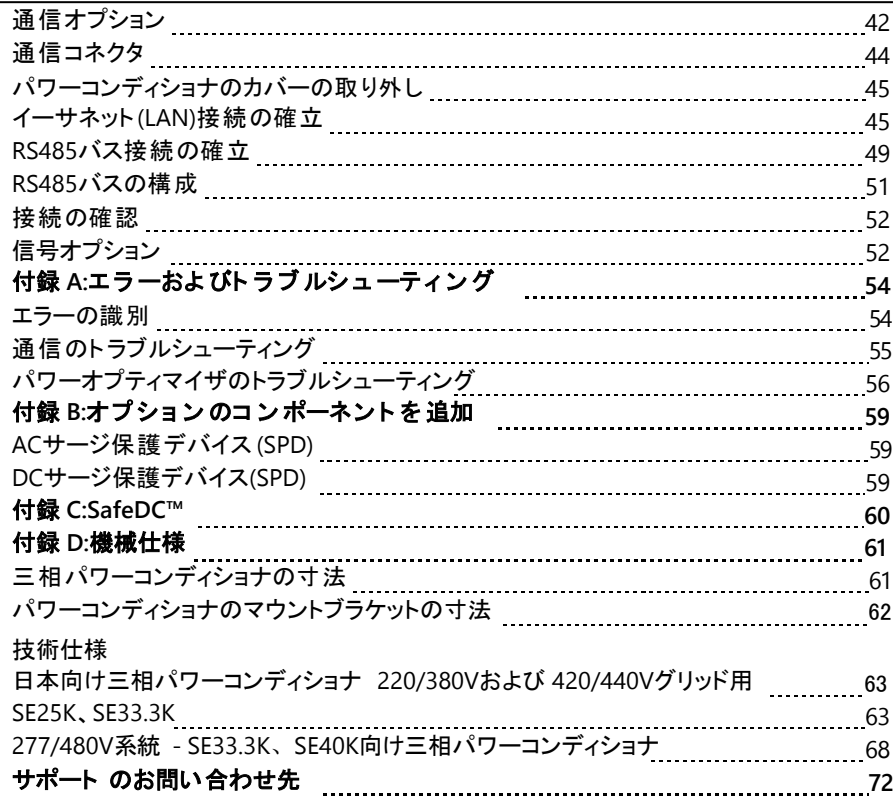

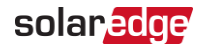

### <span id="page-6-0"></span>取り扱いおよび安全上の注意事項

### 安全記号の意味

本書には、下記の安全記号が使用されています。システムの設置や操作の前に、これらの 記号とその意味をご理解の上利用頂くようお願いします。

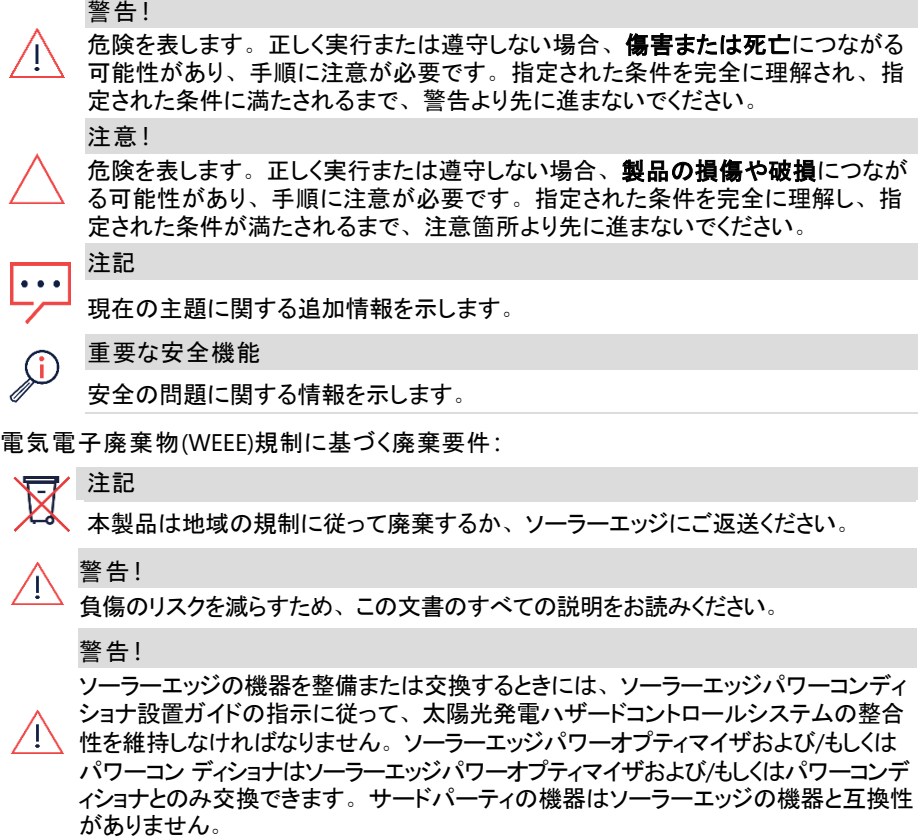

#### 警告!

本書でソーラーエッジが指定していない方法で本機器を使用すると、本機器が提 供する保護機能が損なわれる可能性があります。

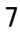

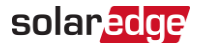

#### 警告!

パワーコンディショナのカバーを開ける前に必ずパワーコンディショナの底部にある <sup>'</sup>!∖ ON/OFF/PスイッチをOFFにしてください。パワーコンディショナのDC電圧が安全な値 に落ちるまで5分間お待ちください。これを行わない場合、コンデンサに蓄えられた 電気により感電する恐れがあります。

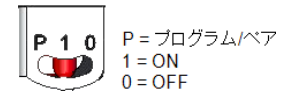

#### 警告!

パワーコンディショナを使用する前に必ずパワーコンディショナの交流電源電線と壁コ ンセントが適切に接地されていることを確認してください。本製品は接地された金属 製の恒久的な配線、または機器接地導体に接続するか、回路導体と共に配線し、 本製品の機器接地端子またはリードに接続する必要があります。

#### 警告!

本パワーコンディショナの扱いに習熟した有資格者のサービス担当者を除き、パワーコ ンディショナを分解する修理や通電させながらの試験は行わないでください。

#### 警告!

本パワーコンディショナの電源が入っている場合は、接地が確認できないかぎり、接 続されている太陽光発電パネルや架台には触れないでください。

#### 警告!

システムが最悪条件のSafeDC電圧(故障状態)が120V未満になるように設置され ている場合、SafeDCはIEC60947-3に適合します。最悪条件の電圧は、以下の ように定義されます。Voc,max+ (ストリング長-1)\*1V、この場合:

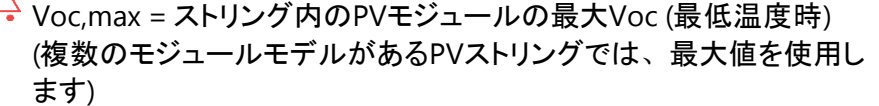

PVストリング長 = PVストリング内のパワーオプティマイザの数

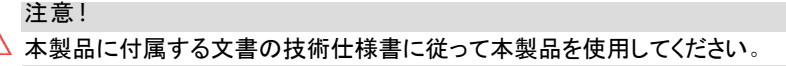

#### 注意!

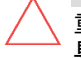

重量物。背中や他の筋肉を痛めない姿勢で持ち上げるか、必要に応じて補助器 具を使用してください。

#### 注記

IEC 61730クラスAに相当する定格の太陽光発電モジュールを使用してください。

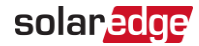

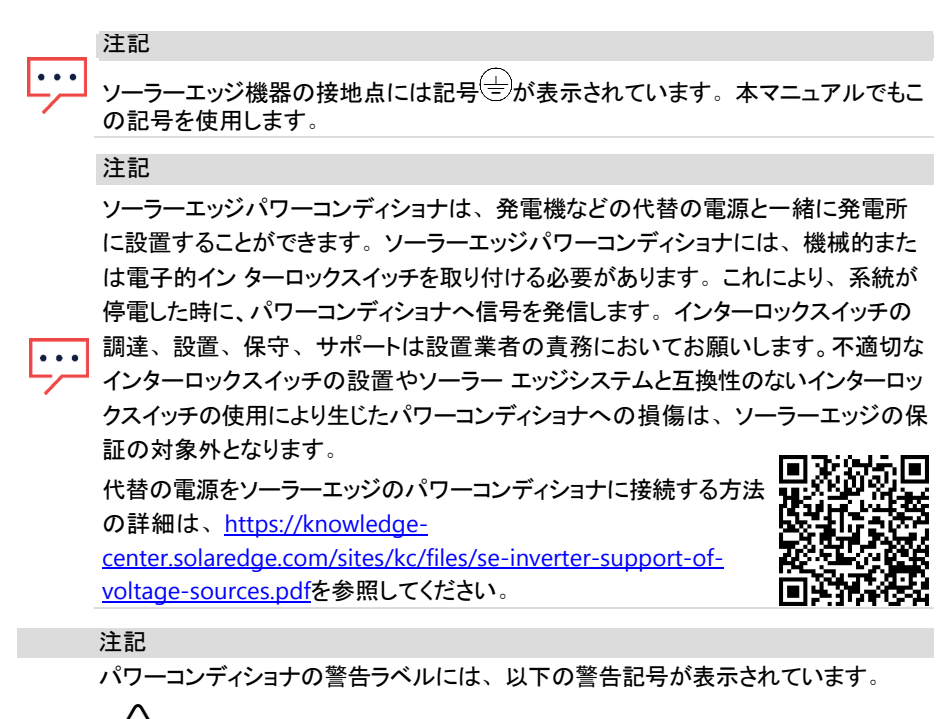

感電の恐れ

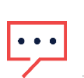

コンデンサに蓄えられた電気による感電の恐れ。カバーを開ける 前に、すべての電源の接続を切ってから5分間待機してください。

高温面 - やけどの恐れがあるため触れないでください。

注意、危険のリスク

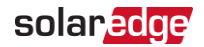

## <span id="page-9-0"></span>第1章 : ソーラーエッジパワーハーベスティングシス テムの導入

ソーラーエッジハーベストソリューションは、あらゆる種類の太陽光発電(PV)設備の発電 出力を最大化し、1ワットあたりの平均コストを低減します。以下のセクションでは、システム の各コンポーネントについて説明します。

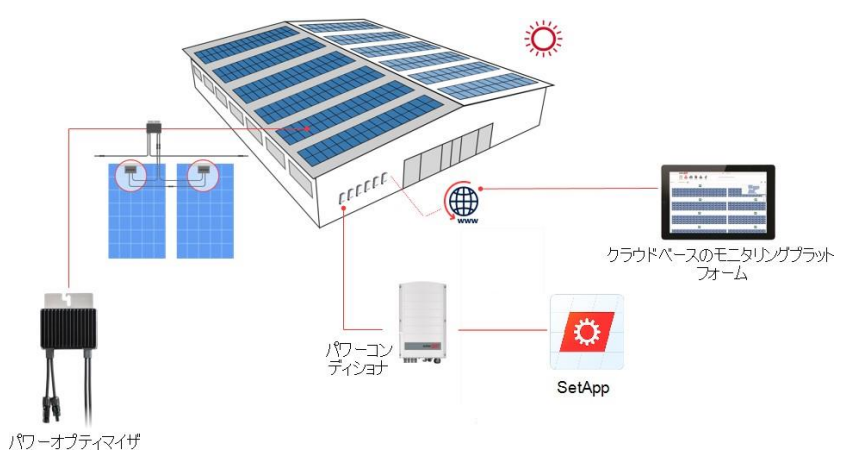

図 1・ソーラーエッジ雷力 – ハーベストシステムの構成

### <span id="page-9-1"></span>パワーオプティマイザ

パワーオプティマイザは太陽電池モジュールと接続して使用するDC-DCコンバータであり、 モジュールレベルでの最大電力点追従(MPPT: Maximum Power Point Tracking)を個々に 行うことで、発電量を最大化します。

<span id="page-9-2"></span>また、各パワーオプティマイザは直流電力線を利用してモジュールのパフォーマンスデータを パワーコンディショナに送信します。

### パワーコンディショナ

パワーコンディショナはモジュールが作り出した直流電力を交流電力に効率よく変換し、 サイトの主要なAC機器や電力系統に電力を供給できるようにします。本パワーコンディシ ョナは、各パワーオプティマイザからモニタリングデータを受信し、中央サーバ(モニタリングプ ラットフォーム、インターネット接続が必要)に送信します。

<span id="page-10-2"></span>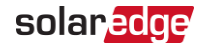

### <span id="page-10-0"></span>デザイナー

デザイナーでは、サイトの規模によってパワーコンディショナとパワーオプティマイザが選択 さ れ、レポートを生成できます。デザイナーでプロジェクトを作成し、ストリングレイアウト付き のサイトデザインをモニタリングプラットフォームへエクスポートできます。

### <span id="page-10-1"></span>モニタリングプラットフォーム

モニタリングプラットフォームを利用することで、1つまたは複数のソーラーエッジサイトのパ フォーマンスを技術的および経済的観点からモニタリングできます。過去および現在のシステム パフォーマンスをシステムレベルおよびモジュールレベルで確認することができます。

### SetApp

<span id="page-10-3"></span>SetAppとは、スマートフォンやモバイル端末でパワーコンディショナの起動や設定を行うこと ができるモバイルアプリケーションです。

#### 設置手順

新しいソーラーエッジサイトのインストールおよびセットアップ手順は以下のとおりです。 また、一部の手順は既存のサイトの修正にも適用されます。

- 1. [ストリングとパワーオプティマイザの接続](#page-18-1)、 ページ[19](#page-18-1)
- 2. [パワーオプティマイザシリアル番号の記録](#page-39-1)(オプション)、ページ40
- 3. [パワーコンディショナの取り付け](#page-25-0)、ページ26
- 4. AC[およびストリングとパワーコンディショナへの接続](#page-31-0)、ページ[32](#page-31-0)
- 5. [システムの有効化](#page-35-0)、試運転、および構成、ページ36
- <span id="page-10-4"></span>6. [パワーコンディショナのモニタリングプラットフォームへの接続](#page-40-0)、ページ[41](#page-40-0)

### 設置機器リスト

ソーラーエッジシステムの設置時には、標準ツールを使用します。設置に必要な工具は 以下の通りです。

- 4 mmの六角トルクドライバ(パワーコンディデョナに同梱されているネジ用)
- M5/M6/M8ネジタイプに対応する六角トルクドライバ
- 標準的なトルクマイナスドライバー式
- 非接触雷圧計
- コードレス雷動ドリル(クラッチ付き)、またはドライバとパワーコンディショナおよびオプティマ イザを設置する面に適したビット。インパクトドライバの使用は許可されていません。
- 取り付け用金具(ステンレスボルト、ナット、ワッシャーなど):

- 取り付け面に対する取り付けブラケット
- ラックに取り付けるためのパワーパワーオプティマイザ(スマートモジュールには不要) ■ ツール:
	- - MC4クリンパ
		- ワイヤカッタ
		- ワイヤストリッパ
		- 電圧計
		- 最新のSetApp バージョンを搭載したモバイル機器

通信オプションを設置する場合は、以下の物品も必要な場合があります。

- イーサネット用:
	- RJ45コネクタ付きCAT6のツイストペアイーサネットケーブル
	- CAT6ケーブルロールを使用する場合: RJ45プラグおよびRJ45クリンパ
- RS485の場合:
	- 4芯または6芯のシールド付きツイストペアイーサネットケーブル
	- 精密ドライバー式

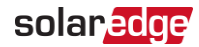

### <span id="page-12-0"></span>第2章 : パワーオプティマイザの設置

### 安全性

#### 警告!

設置済みのパワーオプティマイザを調整する場合は、パワーコンディショナの 47 ON/OFF/Pスイッチと分電盤の配線用遮断器をOFFにしてください。

#### 注意!

パワーオプティマイザはIP68/NEMA6P定格です。水没の恐れがある場所にはパワー オプティマイザを設置しないでください。

#### 注意!

パワーオプティマイザは、付属の取扱説明書に従って使用してください。

#### 注意!

パワーオプティマイザの入力ケーブルまたは出力ケーブルを切断した場合、保証の 対象外となります。

注意!

太陽電池モジュールはすべてパワーオプティマイザに接続する必要があります。 注意!

パワーオプティマイザをモジュールまたはモジュールのフレームに直接取り付けようとお 考えの場合は、モジュールメーカーに取り付け位置、影響および保証についてご相 談ください。モジュールのフレームへの穴あけ作業は、モジュールメーカーの指示に 従って行ってください。

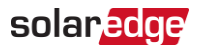

注意!

モジュールのコネクタとオプティマイザのコネクタの互換性を確認せずにソーラーエッジ システムを設置した場合、安全面での問題が発生したり、地絡事故が発生してパ ワーコンディショナがシャットダウンするなどの機能上の問題につながる恐れがありま す。パワーオプティマイザのコネクタと、接続する太陽電池モジュールのコネクタとの機 械的および電気的互換性を確認する方法は以下の通りです:

- パワーオプティマイザ、モジュール、およびパワーコンディショナDC入力で、同じメー カーの同じ種類のコネクタを使用するか、
- 下記の方法を用いてコネクタに互換性があることを検証します。
	- モジュールコネクタのメーカーは、ソーラーエッジのオプティマイザコネクタおよび パワーコンディショナDC入力コネクタと互換性があるかどうかを明示的に検証 する必要があります。
	- 以下の外部ラボ(TUV、VDE、Bureau Veritas UL、CSA、InterTek) のいずれか 1つからの第三者認証試験のレポートを取得し、コネクタの互換性を確認しま す。

詳細情報は、

[https://www.solaredge.com/sites/default/files/optimizer](https://www.solaredge.com/sites/default/files/optimizer-input-connector-compatibility-jp.pdf) -input-connector-compatibility-ip.pdfを参照してください。

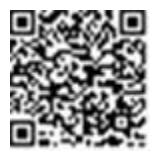

#### 重要な安全機能

ソーラーエッジパワーオプティマイザを搭載したモジュールは安全です。これらのモ ジュールは、パワーコンディショナがONにならないかぎり、電圧は安全低電圧に維持 されます。パワーオプティマイザがパワーコンディショナに接続されていない場合やパ ワーコンディショナの電源がOFFである場合は、各パワーオプティマイザは1V相当の 安全電圧しか出力されません。

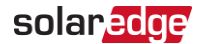

### <span id="page-14-0"></span>設置ガイドライン

ストリングでのパワーオプティマイザの最大数と最少数(ストリング長)について は、パワーオプティマイザのデータシートを参照してください。ストリング長の検証に ついては、デザイナーを参照してください。デザイナーは下記のソーラーエッジ Webサイトで入手できます

[https://www.solaredge.com/ja/products/installer-tools/designer#/](https://eur04.safelinks.protection.outlook.com/?url=https%3A%2F%2Fwww.solaredge.com%2Fja%2Fproducts%2Finstaller-tools%2Fdesigner%23%2F&data=05%7C01%7CMaiko.Ueda.CR%40solaredge.com%7C9a39c6cc9b2640a9e6f208da4e1070c0%7Cfb37c8086ca740eb874685795efcbd36%7C0%7C0%7C637908129763434027%7CUnknown%7CTWFpbGZsb3d8eyJWIjoiMC4wLjAwMDAiLCJQIjoiV2luMzIiLCJBTiI6Ik1haWwiLCJXVCI6Mn0%3D%7C3000%7C%7C%7C&sdata=ieYSOC9EGEFk595vevRSvVklLIOK8PVUb8ymzgXLQ20%3D&reserved=0)

モジュールとパワーオプティマイザ間、同じオプティマイザに接続されている2つのモジュール 間、または以下に指定される場合以外の2台のオプティマイザ間に、延長ケーブルを使 用しないでください。

#### パワーコンディショナとモジュール間**:**

- 最大1.8 mの延長ケーブルが、すべてのパワーオプティマイザに使用することができます (DC+に0.9 mおよびDC -に0.9 m)。
- <u>■ 部品番号にハイフン 1 が付いているSシリーズパワーオプティマイザ(Sxxx-1xxxxxxまた</u> はSxxxx-1xxxxxx) - 最大16 mまでの延長ケーブルを、各オプティマイザに使用する ことができます (DC+用に8 m、DC-用に8 m)。
- 部品番号にハイフン 4 が付いているPシリーズパワーオプティマイザ(P-xxx-4xxxxxx) およびMxxxx-シリーズ- 最大16 mまでの延長ケーブルを、各オプティマイザに使用す ることができます (DC+用に8 m、DC-用に8 m)。

#### 2つのパワーオプティマイザ間またはパワーオプティマイザとパワーコンディショナ間**:**

■ パワーオプティマイザ間で延長ケーブルを設置できるのは、 アレイ間、 アレイ内の障 害物や通路の周囲、ストリングの終端からパワーコンディショナまでのみです。延長 ケーブルの合計長は次の値を超えないこと :

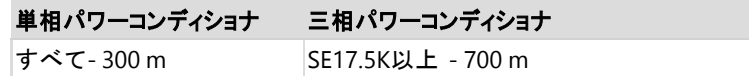

- パワーオプティマイザの延長ケーブルをパワーコンディショナに接続するには、以下の導体 断面積のケーブルを使用してください。
	- MC4コネクタの場合: 2.5-10 mm<sup>2</sup>

<span id="page-15-0"></span>フレームマウント型のパワーオプティマイザは、架台によらず(レールなし、またはレールあ り)、モジュールのフレームに直接取付けてください。フレームマウント型のパワーオプティマ イザについては、下記のリンクを参照してください:

https://www.solaredge.com/sites/default/files/installing\_frame [mounted\\_power\\_optimizers.pdf](https://www.solaredge.com/sites/default/files/installing_frame_mounted_power_optimizers.pdf)

パワーオプティマイザはどのような向きの設置にも対応します。

パワーオプティマイザの入力数を超えるモジュールを並列接続する場合、分岐ケーブルを 使用してください。デュアル入力のある産業用パワーオプティマイザモデルもあります。パ ワーオプティマイザのケーブルを接続できるように、モジュールの近くに設置してください。

- 必要な長さの出力と入力導体があるパワーオプティマイザを使用してください。
- 1つ以上のモジュールが遮光されると、設置されたパワーオプティマイザが一時的にシャッ トダウンされることがあります。ストリングに接続されているパワーオプティマイザのうち、日 陰に入ったパワーオプティマイザの数が必要最小限の数を下回らない限り、ストリング内 の他のパワーオプティマイザが影響を受けることはありません。通常の条件下で、日陰に 入っていないモジュールに接続されているパワーオプティマイザの数が必要最小限の数を 下回っている場合には、ストリングにパワーオプティマイザを追加してください。
- 熱放散が可能なように、以下の離隔距離を維持してください。 すべてのパワーオプティマイザ、 P750/P860/P960/M1600を除く

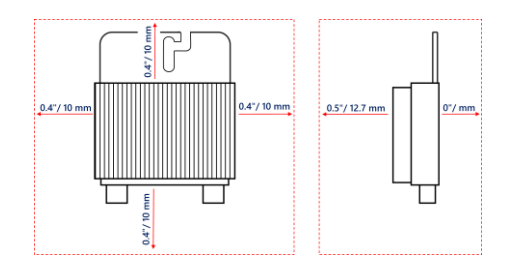

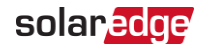

P750/P860/P960/M1600 パワーオプティマイザ

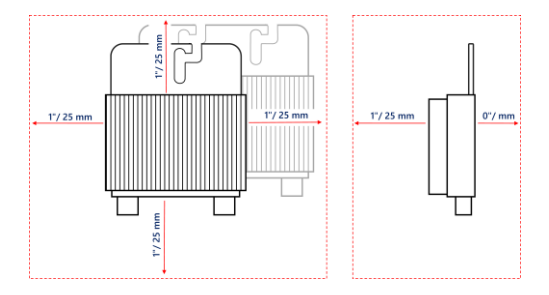

図 2:パワーオプティマイザの周囲の熱放散用離隔距離

■ モジュールを限られたスペースに設置する場合、例えば、建物一体型太陽光発電 (BIPV)モジュールを設置する場合、パワーオプティマイザが仕様外の最高温度にさらされ ないように、換気手段が必要になる場合があります。

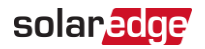

### <span id="page-17-0"></span>手順1:パワーオプティマイザの取り付け

各パワーオプティマイザで以下の手順を行ってください<sup>1)</sup>。

- 1. パワーオプティマイザを取り付ける位置を決め、パワーオプティマイザの取り■ 付けブラケットを使用して、パワーオプティマイザを架台に取り付けてくださ い。直射日光から保護されている場所にパワーオプティマイザを取り付け ることを推奨します。フレームマウント型パワーオプティマイザについて は、オプティマイザに付属している説明書に従うか、下記のリンクを参照し てください。[https://www.solaredge.com/sites/default/files/installing\\_frame\\_](https://www.solaredge.com/sites/default/files/installing_frame_mounted_power_optimizers.pdf) [mounted\\_power\\_optimizers.pdf](https://www.solaredge.com/sites/default/files/installing_frame_mounted_power_optimizers.pdf)
- 2. 必要に応じて、取り付け穴の位置をマークして、ドリルで穴をあけます。

#### 注意!

ドリルの振動によりパワーオプティマイザを破損した場合は、保証の対象外とな ります。取り付けトルク要件を満たすトルクレンチまたは調整クラッチ付き電動ド リルを使用します。パワーオプティマイザの取り付けにはインパクトドライバを使 用しないでください。 パワーオプティマイザに穴を開けたり、マウント用の穴にドリルを使用しないでください

- 3. M6またはM8ステンレス製ボルト、ナットおよびワッシャー、またはその他の取り付けハード ウェアを使用して、各パワーオプティマイザをラックに取り付けます。適用するトルクは 9~10 N\*mです。
- 4. 各パワーオプティマイザはモジュールの架台にしっかりと取り付けられていることを確認し てください。
- 5. パワーオプティマイザのシリアル番号および場所を、*[設置データのレポートおよびモニタリン](#page-39-0)* [グ](#page-39-0)/ [ページ](#page-39-0) <sup>40</sup>に記載の通り記録してください。

<sup>(1)</sup>スマートモジュールには該当しません。

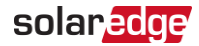

### <span id="page-18-0"></span>手順2: 太陽電池モジュールとパワーオプティマイザの接続

注記

不適切な配線は、太陽光発電システムで電気的障害の原因になることがありま す。電気的な故障を避けるために、接続コネクタが正しくロックされていることを確 認し、ケーブルの張力や摩擦を避けてください。適切な設計、材料、設置によりシ ステムにおけるアーク、短絡及び地絡の危険を低減することができます。 注記 この図は説明用の図です。プラスおよびマイナスの入力コネクタと出力コネクタを識 別するには、製品のラベルを参照してください。

各パワーオプティマイザで以下を行います。

- モジュールのプラス( +) の出力コネクタをパワーオプティマイザのプラス( +) の入力コネクタ に接続します。
- モジュールのマイナス( -) の出力コネクタをパワーオプティマイザのマイナス( -) の入力コネク タに接続します。

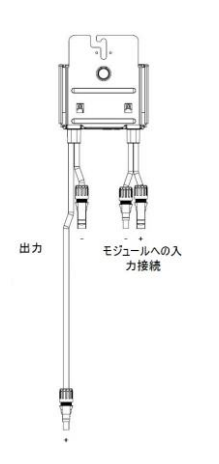

図 3:Sシリーズ(左) とPシリーズ(右) のパワーオプティマイザのコネクタ

### <span id="page-18-1"></span>手順3: パワーオプティマイザとストリングの接続

長さの異なるストリングを並列に接続できます。この際、各ストリングのパワ■ ーオプティマイザの数を同じにする必要はありません。 最小および最大のスト■ リング長については、そのパワーオプティマイザのデータシートを参照してくだ さい。ストリング長の検証については[、デザイナーを](https://www.solaredge.com/ja/products/installer-tools/designer#/)参照してください。

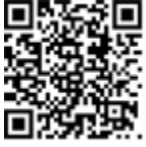

1. ストリングの先頭のパワーオプティマイザのマイナス(-)出力コネクタをストリングの2番目の パワーオプティマイザのプラス(+)出力コネクタに接続します。

2. 電磁波障害 (EMI) を最小にするには、プラスとマイナスのDCケーブル間の距離を最小に してください。

詳細については以下を参照してください。

[https://www.solaredge.com/sites/default/files/se-systems%20and-emi-performance-and](https://www.solaredge.com/sites/default/files/se-systems%20and-emi-performance-and-compliance-technical-documentation-jp.pdf)[compliance-technical-documentation-jp.pdf](https://www.solaredge.com/sites/default/files/se-systems%20and-emi-performance-and-compliance-technical-documentation-jp.pdf)

3. 同様に、残りのパワーオプティマイザも接続してください。

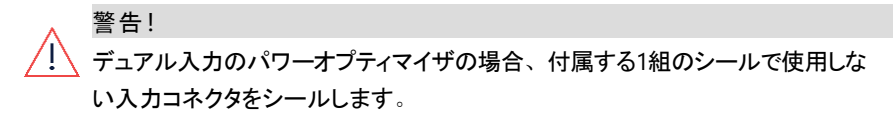

4. モニタリングプラットフォームを利用して設置状況をモニターする場合は、[設置データの報](#page-39-0) [告とモニタリングに](#page-39-0)記載されているように、各パワーオプティマイザの物理的な位置を記録 してください。

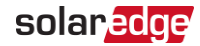

### <span id="page-20-0"></span>手順4**:**パワーオプティマイザの接続の検証

モジュールとパワーオプティマイザを接続すると、パワーオプティマイザは1V(±0.1V)の安全電 圧で出力するようになります。従って、ストリングの合計電圧は、1Vにストリング内で直列に 接続されているパワーオプティマイザの数を乗算した値と等しくなります。たとえば、1つのストリ ングにおいて10台のパワーオプティマイザが接続されている場合は、10Vの電圧が発生しま す。

このプロセス中、太陽光発電モジュールが日射を得るようにしてください。パワーオプティマイザは 太陽光発電モジュールが少なくとも2W発電しないとONになりません。

ソーラーエッジシステムでは、太陽光発電モジュールとパワーコンディショナの間にパワーオプ ティマイザを設置するため、短絡回路電流Iccと開放電圧Vocの意味が従来のシステムとは 異なります。

ソーラーエッジシステムのストリング電圧および電流の詳細については、次の■ ソーラーエッジWebサイト、ソーラーエッジシステムの<sub>VOC</sub>とI<sub>SC</sub>のテクニカルノート を参照してください。[https://www.solaredge.com/sites/default/files/isc\\_](https://www.solaredge.com/sites/default/files/isc_and_voc_in_solaredge_sytems_technical_note.pdf) and voc in solaredge sytems technical note.pdf

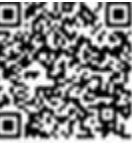

▶ 滴切なパワーオプティマイザの接続の検証:

■ ストリング同士またはストリングとパワーコンディショナを接続する前に、各ストリングの電 圧を測定してください。電圧計を使用してストリングの極性を確認し、極性が正しいこと を確認してください。0.1V以上の測定精度の電圧計を使用してください。

注記

パワーコンディショナはまだ発電していないので、ストリング電圧を測定しDCワ イヤーの極性が適切かどうか検証できます。接続ユニットDC安全ユニット 内。

[パワーオプティマイ](#page-55-0)ザの運用上の問題のトラブルシューティングについては、パワーオプティマイ [ザのトラブルシューティング](#page-55-0)/ [ページ](#page-55-0) 55を参照してください。

また、適切なパワーオプティマイザ接続はDesignerアプリケーションでも検証できます。

<span id="page-20-1"></span>詳細は、*<https://www.solaredge.com/ja/products/installer-tools/designer#/>* を参照してください。

### 手順5**:**ストリングと接続箱の接続

単一の入力接続を使用してストリングを接続するには、接続箱を使用します。 接続箱はモジュールとパワーコンディショナの間に設置する必要があります。

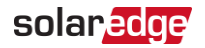

### <span id="page-21-0"></span>第3章 : パワーコンディショナの設置

パワーコンディショナの設置は、太陽光発電モジュールとパワーオプティマイザの設置の前ま たは後に行ってください。

#### 注意!

<span id="page-21-1"></span>パワーコンディショナの下部のコネクタは地面に接触したままにしないでください。地 面に接触したままにしておくと破損の原因となることがあります。地面に置く場合 は、背面部を接地させてください。

### パワーコンディショナのパッケージの内容物

- 設置ブラケットキット
- クイック設置ガイド
- 保証書
- 安全上の注音事項
- <span id="page-21-2"></span>■ 技術仕様

### パワーコンディショナの識別

パワーコンディショナに貼られているシリアル番号と電気定格が記載されたステッカーを参照し てください。ソーラーエッジサポートに問い合わせる際は、このシリアル番号をお知らせください。 このシリアル番号は、モニタリングプラットフォームで新しいサイトを開く際にも必要となります。

### パワーコンディショナのインターフェース

<span id="page-21-3"></span>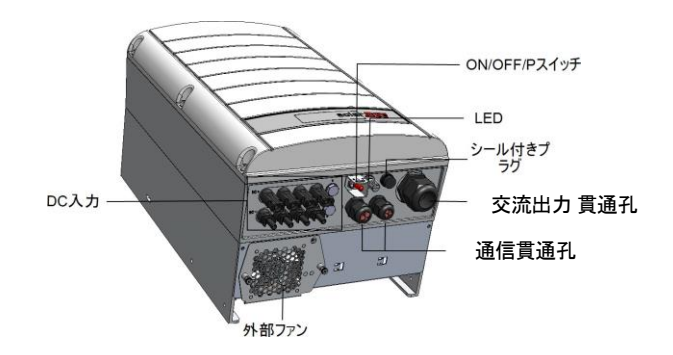

図 4:パワーコンディショナのインターフェース

- <span id="page-21-4"></span>■ 交流出力:系統への接続用の交流出力 貫通孔、直径19~28 mm
- **直流入力**: MC4コネクタ、太陽光発電設置の接続用

22

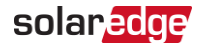

■ 2個の通信貫通孔:パワーコンディショナの通信オプションの接続用です。各グランドには 3つの開口部があります。詳細については*[モニタリングプラットフォームで通信をセットア](#page-41-1)* [ップ](#page-41-1) / ページ 42を参照してください。

**P/ON/OFF**スイッ チ:

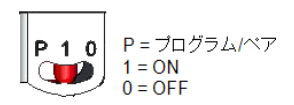

図 5:ON/OFF/Pスイッチ

- ON (1) このスイッチをONにすることで(パワーオプティマイザのペアリング後)、パワーオ プティマイザが運転を開始し、発電が可能になり、パワーコンディショナが系統へ電力 を送り出すことができます。
- **OFF(0)** このスイッチをOFFにすることで、パワーオプティマイザの電圧が安全電圧ま で低下し、送電が抑制されます。このスイッチをOFFにしても、制御回路は通電した ままとなります。
- **P-このスイッチを動かして放すことで、LED を介してシステム情報を表示したり、以下** の機能を実行したりすることができます。

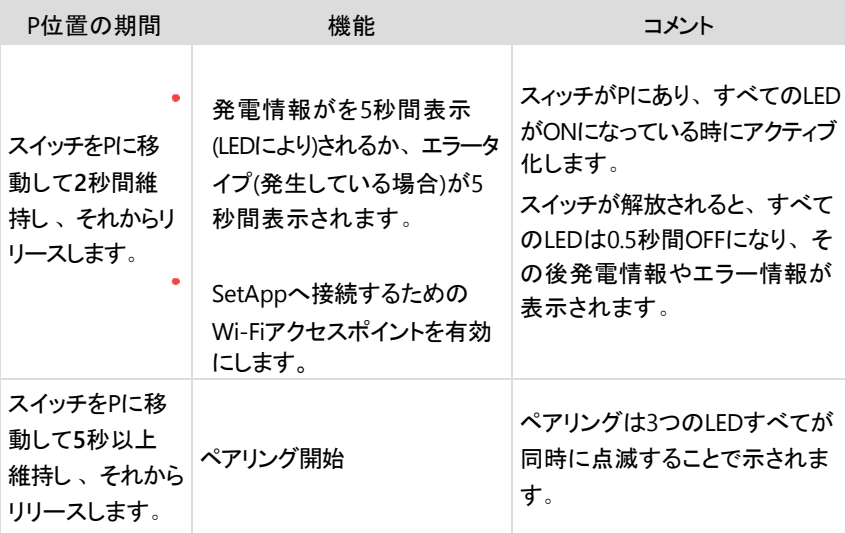

LED: 3つのLEDが色と状態 (オン/オフ/点滅<sup>(1)</sup>/明滅<sup>(2)</sup>/交 互発光(3) で、エラーまたはパフォーマンス表示などの、さま ざまなシステム情報を示します。詳細は <https://www.solaredge.com/ja/leds>を参照してください。 メインLED表示は以下のとおりです。

- 青色ON パワーコンディショナはモニタリングプラット フォームと通信中
- 緑色ON システムは発雷中
- 緑色点滅 ACは接続されているが、システムは発電 していない
- 赤色ON システムエラー

以下の表では、システムのパフォーマンス情報がLEDの色およびON/OFF/Pスイッチの位置 で、説明されています。

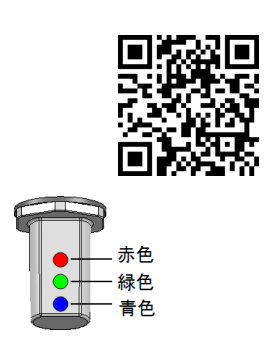

図 6:LEDインジケータ

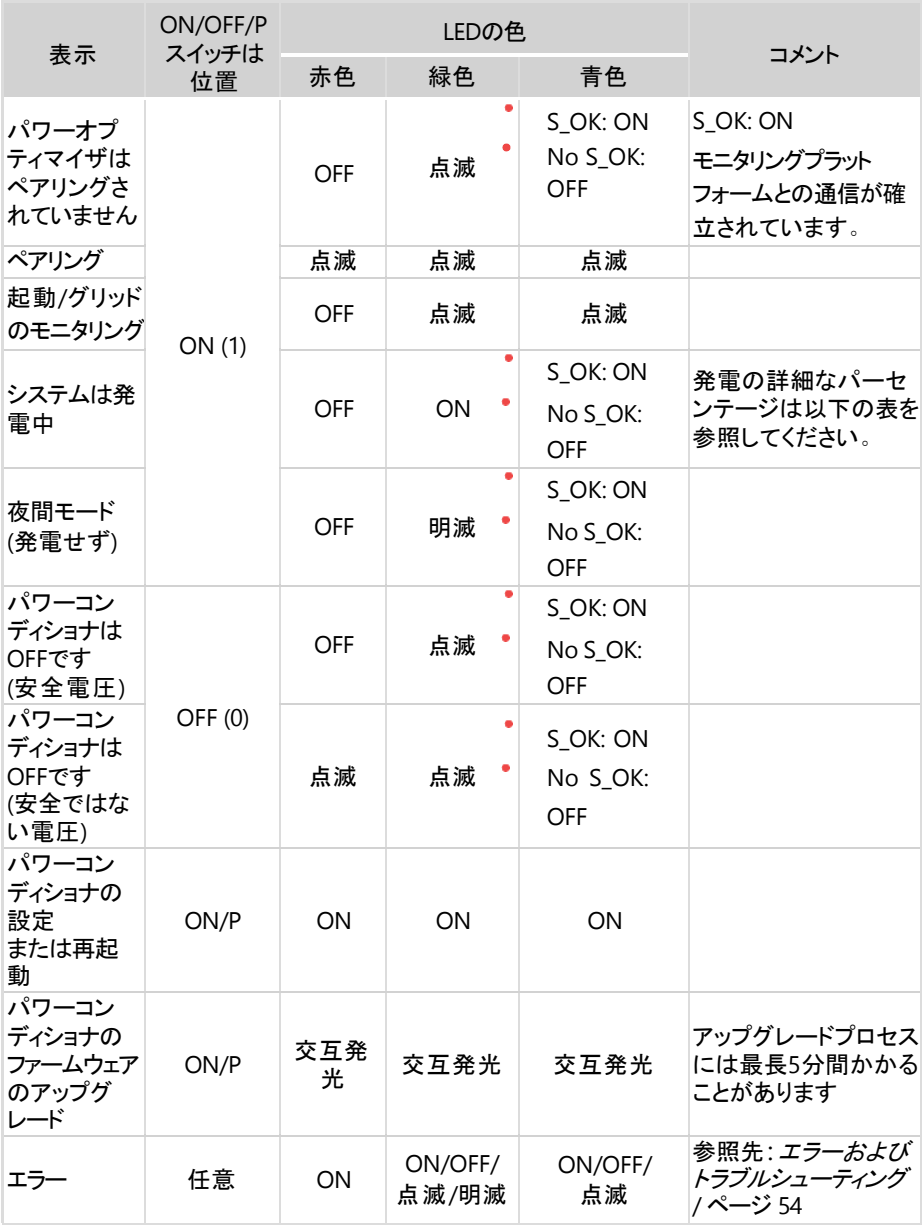

以下の表では、AC発電量のパーセンテージがLEDの色およびON/OFF/Pスイッチの位置で 説明されています。

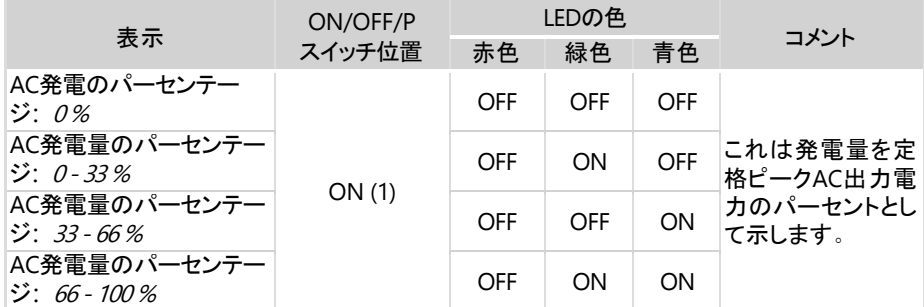

### <span id="page-25-0"></span>パワーコンディショナの取り付け

[図](#page-25-1) 7に表示の通り、パワーコンディショナには取り付けブラケットキットが付属しています。

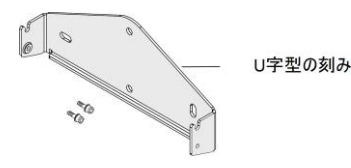

図 7: 設置ブラケットキット

#### <span id="page-25-1"></span>注記

取り付け先となる面や支持体がパワーコンディショナの重量に耐えうるものであるこ とを確認してください。

注意!

ソーラーエッジパワーコンディショナとパワーオプティマイザは、海洋またはその他の塩 水環境の汀線からの最低距離が50 mの場所に、パワーコンディショナやパワーオプ ティマイザに直接塩水がかからない限り設置できます。

海岸線から200 m以内の距離に設置されたパワーコンディショナの場合、ソーラー エッジから別途購入した特殊ブラケットとSS304ステンレスネジが必要です。詳細は 地元の販売担当者にお問い合わせください。

#### 27

### solaredge

1. パワーコンディショナを取り付ける場所を決めてください。例えば、壁、レール、スタッド枠組 み、または柱など。直射日光から保護されている場所にパワーコンディショナを取り付け ることを推奨します。

#### 注記

<span id="page-26-0"></span>•••• レールまたはスタッド枠組み上でパワーコンディショナの設置が不安定になるの を防ぐため、DC安全ユニット ([図](#page-26-0) 8参照)の背面にサポートレールを使用してくだ さい。

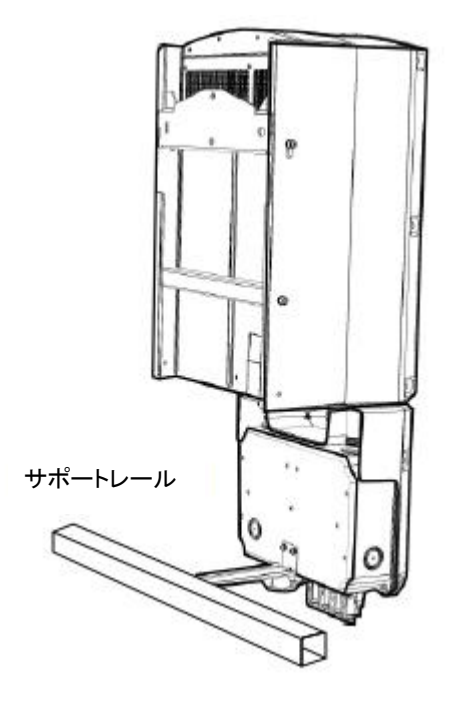

図 8:DC安全ユニット背面のサポートレール

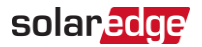

2. 適切に放熱を行えるように、パワーコンディショナと周囲の間に下記の最低限の離隔距 離を空けてください。[https://www.solaredge.com/sites/default/files/se-](https://www.solaredge.com/sites/default/files/se-clearance-guidelines-for-multiple-inverter-mounting.pdf) [clearance](https://www.solaredge.com/sites/default/files/se-clearance-guidelines-for-multiple-inverter-mounting.pdf)[guidelines-for-multiple-inverter-mounting.pdf](https://www.solaredge.com/sites/default/files/se-clearance-guidelines-for-multiple-inverter-mounting.pdf)

パワーコンディショナの下部にあるファンがブロックされていないこと、そして空気が流れて いることを確認してください。

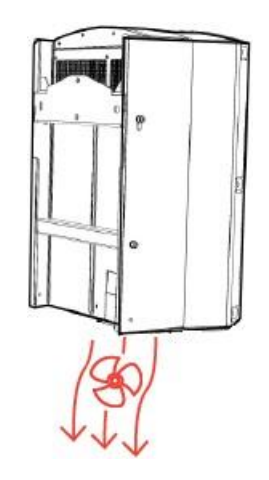

図 9:パワーコンディショナのファン- 気流

- 3. マウントブラケットを壁や柱などに設置して、穴をあける場所に印をつけてください。(パ ワーコンディショナと取り付けブラケットの寸法については、*[機械仕様](#page-60-0) / [ページ](#page-60-0) 61*を参照 してください)。
- 4. 少なくとも2つの穴をドリルで開けて、ブラケットをしっかり取り付けてください。取り付け 先の面にブラケットがしっかり固定されていることを確認してください。
- 5. パワーコンディショナをブラケットにはめ込んでください (*[図](#page-28-0) 10*参照)。
	- a. パワーコンディショナの両端またはパワーコンディショナの上部と下部を持って引き上 げてください。
	- b. 取り付けブラケットのU字型の刻みにパワーコンディショナを下ろしてください。壁や柱 に対してパワーコンディショナがフラットになるように配置してください。
	- c. パワーコンディショナの両側の外側ヒートシンクフィンとブラケットの中に、付属の2本 のねじを挿入します。ねじを 4.0 N\*m/2.9 lb\*ftのトルクで締めてください。

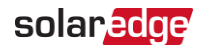

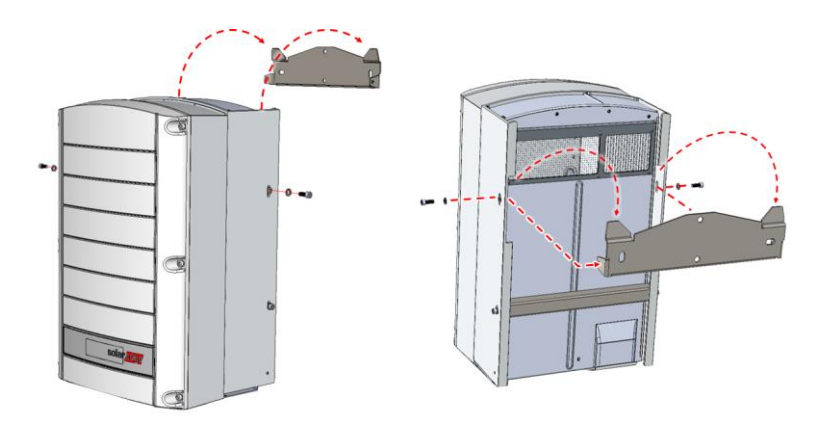

図 10:パワーコンディショナをブラケットにはめ込む

<span id="page-28-0"></span>6. 取り付け先の表面にパワーコンディショナがしっかり固定されていることを確認してください。

#### パワーコンディショナの接地

一部の場所では、規制によりパワーコンディショナの本体の接地が必要となります。

パワーコンディショナが屋内に設置されている場合、ワイヤーを建物の電気接地点に接続しなけ ればなりません。パワーコンディショナが屋外に設置されている場合、設置ワイヤー付きのパワ ーコンディショナの本体を適切に接地された箇所に接続してください。

#### ▶ パワーコンディショナを接地点に接続:

1. 接地ワイヤーのラグを、パワーコンディショナのシャーシの右側または左側のどちらかの接 地点に接続してください。

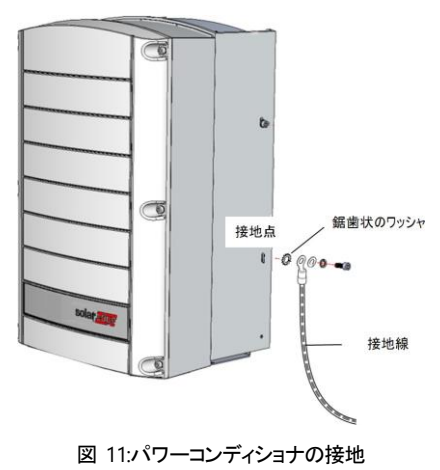

SetApp構成の三相パワーコンディショナ

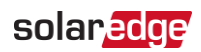

2. 接地ワイヤーのもう一方を建物の電気接地点または適切に接地された箇所に接続し てください。

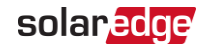

### <span id="page-30-0"></span>第4章 : 系統およびストリングをパワーコンディショ ナに接続

<span id="page-30-1"></span>本章では、パワーコンディショナをストリング上で交流系統および太陽雷池モジュールのパワ ーオプティマイザに接続する方法について説明します。

### 系統接続ガイドライン

ほとんどの国では、3相パワーコンディショナには中性線接続が必要です。一部の国では、 複数の単相パワーコンディショナと共に三相パワーコンディショナをオープンデルタに接続でき ます。

システムを設置する前に、以下の資料を参照してください。

- ソーラーエッジパワーコンディショナのアプリケーションノートでサポートされる系統: https://www.solaredge.com/sites/default/files/grids\_supported\_by\_se\_inverters europe and apac.pdf
- ソーラーエッジパワーコンディショナのアプリケーションノートでサポートされる国 (互換性を 確認): https://www.solaredge.com/sites/default/files/se\_inverters\_supported [countries.pdf.](https://www.solaredge.com/sites/default/files/se_inverters_supported_countries.pdf)確認なしで設置するとパワーコンディショナの保証が無効になることがあり ます。
- モデルごとの推奨サーキットブレーカーサイズについては、アプリケーションノートの「サー キットブレーカーのサイズ決定」を参照してください。

[https://www.solaredge.com/sites/default/files/determining-the-circuit-breaker](https://knowledge-center.solaredge.com/sites/kc/files/determining-the-circuit-breaker-size-for-three-phase-inverters-jp.PDF)[size-for-three-phase-inverters-jp.pdf](https://knowledge-center.solaredge.com/sites/kc/files/determining-the-circuit-breaker-size-for-three-phase-inverters-jp.PDF)

■ ソーラーエッジ三相パワーコンディショナの短絡雷流については、 ソーラーエッジ三相パワー コンディショナのアプリケーションノートの「短絡電流」を参照してください。 [https://www.solaredge.com/sites/default/files/se-short-circuit-currents-three](https://www.solaredge.com/sites/default/files/se-short-circuit-currents-three-phase-inverters-tech-note.pdf)[phase-inverters-tech-note.pdf](https://www.solaredge.com/sites/default/files/se-short-circuit-currents-three-phase-inverters-tech-note.pdf)

[注記](https://www.solaredge.com/sites/default/files/se-short-circuit-currents-three-phase-inverters-tech-note.pdf)

詳細については、次の*ソーラーエッジのウェブサイト*[の推奨する交流配線のアプ](https://www.solaredge.com/sites/default/files/se-short-circuit-currents-three-phase-inverters-tech-note.pdf) [リケーションノートを参照してください](https://www.solaredge.com/sites/default/files/se-short-circuit-currents-three-phase-inverters-tech-note.pdf)。 [https://www.solaredge.com/sites/default/files/application-note](https://www.solaredge.com/sites/default/files/application-note-recommended-wiring-jp.pdf)[recommended-wiring-jp.pdf](https://www.solaredge.com/sites/default/files/se-recommended-wiring-application-note-jp.pdf)

### <span id="page-31-0"></span>交流系統との接続

5線 (L1、L2、L3 + N + PE) または4線 (L1、L2、L3 + PE) の直径19 mmから28 mmの標準交 流電線を使用してください。各電線の導体の断面積は、4 mm²から 16 mm²でなければなりま せん。

配線の詳細については、ソーラーエッジのウェブサイトの推奨する交流配線ア プリケーションノートを参照してください。

[https://www.solaredge.com/sites/default/files/application-note](https://knowledge-center.solaredge.com/sites/kc/files/se-recommended-wiring-application-note-jp.pdf)[recommended-wiring-jp.pdf](https://www.solaredge.com/sites/default/files/se-recommended-wiring-application-note-jp.pdf)

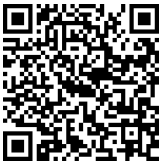

### 交流電力系統のパワーコンディショナへの接続

- ▶ 交流系統をパワーコンディショナへ接続:
- 1. 分電盤のパワーコンディショナの配線遮断器をOFFにしてください。
- 2. パワーコンディショナのカバーの6本の六角ねじを外し、カバーを慎重に取り外してください。

#### 注意!

カバーを取り外す際に内部部品を傷つけないように注意してください。カバーの取 り外し時の不注意による内部部品の損傷に対しては、ソーラーエッジは一切責任 を負いません。

3. 交流雷線 ([図](#page-31-1) 12) から外皮絶縁体を10~11 mm 取り除いてください。

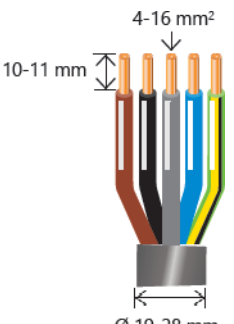

Ø 19-28 mm

図 12:5ワイヤーACケーブル- 絶縁体の除去

- <span id="page-31-1"></span>4. 交流雷線の貫通孔を緩めて、交流電線を貫通孔に挿入してください。([図](#page-21-4) 4参照)。
- 5. 交流端子台に記載されたとおりに、パワーコンディショナ内部に電線を接続してください。 最初にPE電線を接続してください。端子台のネジを1.2~ 1.5 N\*mのトルクで締めてくださ い。

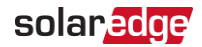

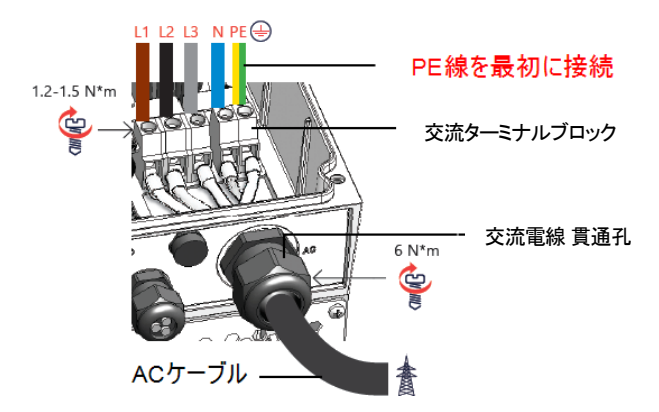

図 13:パワーコンディショナとACケーブルの接続

- 6. 交流電線の貫通孔を6 N\*mのトルクで締めてください。
- 7. すべての配線が端子台にしっかり固定されているか確認してください。電線が完全に挿入 されており、簡単に抜けないことを確認してください。未使用の端子台のネジが締められ ていることを確認してください。
- <span id="page-32-0"></span>8. パワーコンディショナのカバーを閉じてネジを9 N\*mのトルクで締めてください。

### ストリングとパワーコンディショナの接続

PVを直流入力ペアに接続します。ストリング接続の場合、パワーコンディショナはMC4 DC コネクタを装備しています。DC安全ユニットのあるパワーコンディショナは、ストリング接続用 にMC4コネクタまたはグランドがある場合があります。外部の接続箱またはケーブルを使用し て追加のストリングを平行接続でシステムに追加できます。接続箱の設置と接続は、パワ ーコンディショナに接続する前に行う必要があります。

注記 パワーコンディショナにはトランスがないため、直流側の一極また+極の雷力線接 地は行わないでください。モジュールフレームおよび太陽電池ストリングモジュールの 取り付け器具の接地(アース設置)は可能です。

#### 注記

- 固定入力電圧アーキテクチャにより、長さが異なる平行ストリングにも対応できま
- す。これにより、各ストリングの長さが許容範囲内に収まっているかぎり、これらのパ ワーオプティマイザの数を同じにする必要はありません。

注記

重要:単一のシナジーユニットに対して3本以上のストリングを接続する場合 (直接 接続、接続箱経由で接続するのかにかかわらず)、電流ヒューズが必要です。定 格電流25Aの電流ヒューズを使用してください。

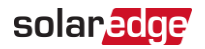

### MC4コネクタによるストリングとパワーコンディショナの接続

SE25K以上のパワーコンディショナを使用する場合、1つのストリングで使用する延長ケーブ ルの総延長は700mを超えないようにして下さい。

貫通孔のあるパワーコンディショナを配線する場合、直流電線の導体の断面積は4mm²か ら16mm<sup>2</sup>でなければなりません。燃り線を使用する場合、棒端子の使用は設置業者の判 断にて行ってください。アルミニウム導体にはバイメタルフェルールを使用する必要があります。

- MC4コネクタでストリングをパワーコンディショナに接続:
- 1. 分電盤の配線用遮断器のスイッチをOFFにしてださい。
- 2. DC安全ユニットのDC安全スイッチをOFFにしてください(DC安全ユニットがある場合)。
- 3. パワーコンディショナのON/OFF/PスイッチをOFFにしてください。
- 4. 各ストリングから来ているMC4ケーブルコネクタをパワーコンディショナの下部にある DC+とDC-のコネクタに接続してください。

<span id="page-33-0"></span>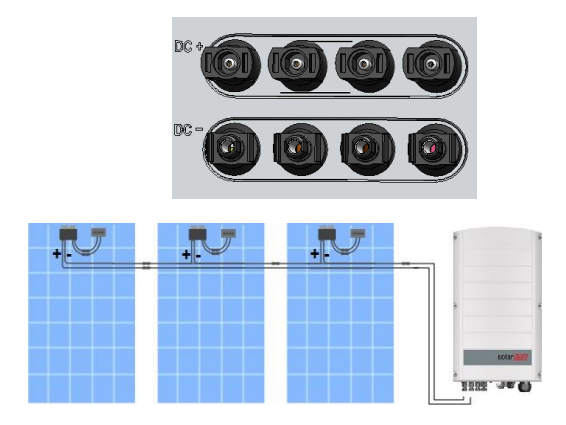

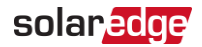

### 残留電流デバイス(RCD)の選択

いずれのPV設置でも、システムの要素が保護接地 (PE) への漏電電流に影響しています。

重要な安全機能

すべてのソーラーエッジパワーコンディショナが、PVアレイ、ケーブル、またはパワー コンディショナ(DC) の不調の場合に起こりうる感電死から守るために、認証済 みの内部RCD (漏電遮断器) を組み込んでいます。ソーラーエッジパワーコンディ ショナのRCDはDC側で漏出を検出できます。DIN VDE0126-1-1規格に基づき、 RCDには2つのトリップしきい値があります。低しきい値は、人による直接的な接触 による典型的な漏出における急激な変化に保護を与えるために使用されます。 より高いしきい値は、ゆっくり上昇している漏洩電流に対して使用され、火災に 対する安全のために接地線の電流を制限します。高速の人員保護のためのデ フォルト値は、30mAです。そして、低速の火災の安全に対するデフォルト値はユ ニットあたり100mAです。

地域の規定により外部RCDが必要な場合は、関連する電気工事規程で必要なRCDの種 別を確認してください。地域で適用される規格や指令に従ってRCDを設置します。 詳細情報については、下記のソーラーエッジWebサイトで入手できるソーラーエッ ジパワーコンディショナ用RCD選択アプリケーションノートを参照してください。

/www.solaredge.com/sites/default/files/application\_note\_ground\_fault\_rcd-jp.pdf

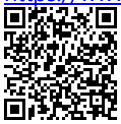

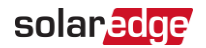

## <span id="page-35-0"></span>第5章 : システムの有効化、試運転、および構成

システムを設置した後は、システムの起動と設定が重要です。パワーコンディショナSetApp モバイルアプリケーションを使用して、システムのアクティベーションと設定を開始します。

起動時や試運転時には、パワーコンディショナは、オプティマイザ、周辺通信機器、他の接 続されたパワーコンディショナなど、システムに接続されたすべてのコンポーネントを検出し、 通信を行います。試運転の際には、ユーザーは系統保護整定値とバックアップ電圧情報 ( 使用する場合) を設定する必要があります。

アクティベーションと試運転を始める前に、すべての通信ハードウェアが適切に接続されてい ることを確認してください。通信オプションの参照先:[モニタリングプラットフォームで通信をセッ](#page-41-1) トアップ / ページ 42。

サイトを閲覧する前に、ソーラーエッジSetAppアプリケーションをApp StoreまたはGoogle Play からモバイルデバイスにダウンロードしておいてください。

アクティベーションと試運転の前に、以下からSetAppアプリケーションをダウンロードしてくださ い。

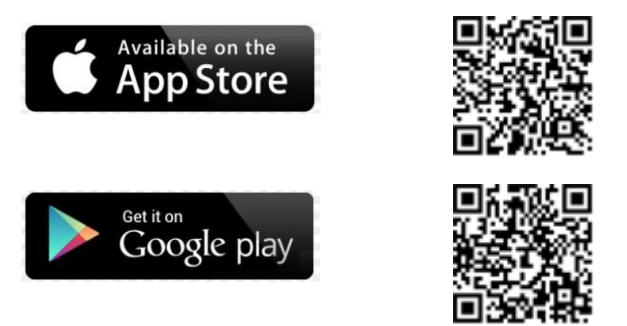

SetAppをダウンロードする場合、インターネット接続、登録、およびログインが必要です。 SetAppを使用するのに登録は必要ではありません。
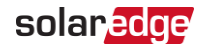

#### 手順1**:**事前準備

システム起動時には、モバイル機器とパワーコンディショナの間でWi-Fi接続が行われ、シス テムのファームウェアがアップグレードされます。

アクティ ベーションの前に

モバイルデバイスにSetAppをダウンロードし、ユーザー登録(初回のみ)を行い、ログインし ます。アプリケーションが最新版に更新されていることを確認してください。 必要に応じて、パワーコンディショナに接続されているすべての機器( バッテリー、エネ ルギーメーター) の電源を入れ、機器が自動検出されるようにしてください。

- ▶ パワーコンディショナのアクティベーション:
- 1. 分電盤の配線用遮断器をオンにしてください。
- 2. 直流切断スイッチをオンにしてください( 該当する場合) 。
- 3. DC安全ユニットのON/OFFスイッチをONにしてください(DC安全ユニットがある場合)。
- 4. SetAppを開き、画面上の指示に従ってください(パワーコンディショナのバーコードをスキャ ンしてください。ON/OFF/PスイッチをP位置に動かして、2秒後にリリースしてくださ  $\mathsf{L}(\lambda)$ 。

SetAppは、パワーコンディショナとWi-Fi通信により接続を行い、パワーコンディショナの ファームウェアをアップグレードし、パワーコンディショナを起動します。

- 5. アクティベーションが完了したら、次のいずれかを選択し実行してください。
	- **Ⅰ別のパワーコ ンディ ショ ナに接続 1を選択して他のパワーコ ンディショナのアクテ** ィベーションを続けて行ってください。
	- **「試運転開始1を選択して、ペアリングおよび他のパワーコ ンディショ ナの設定を行っ** てください。

### 手順2**:**試運転と設定

本セクションでは、SetAppメニューを使用したパワーコンディショナの設定メニューの方法につ いて説明します。

システムの種類によって、使用するアプリケーションでのメニューが異なる場合があります。

▶ [設定 ] 画面にアクセスします。

以下のうちどちらかを行います

- 初回のインストール中:事前準備が完了したら、SetAppで **[** 試運転開始 **]** を選択してく ださい。
- パワーコンディショナがすでにアクティベーションされて連系開始済みの場合:
	- ONになっていない場合 分電盤の配線用遮断器をONにして、 パワーコンディショ ナを受電させてください。

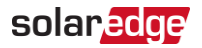

■ SetAppを開き、画面の指示に従ってください。( パワーコンディショナのQRコード を読取り、ON/OFF/PスイッチをP位置に動かして、2秒後にリリースしてくださ い。)

モバイルデバイスによってパワーコンディショナとのWi-Fi接続が確立され、設定メ ニューの画面が表示されます。

#### 国、系統および言語の設定

パワーコンディショナ構成が各国の連系規定を遵守するように、適切な設定にする必要が あります。これらの設定が選択されない場合、パワーコンディショナは発電を始めません。

- 1. **[** 設定 **]** 画面から **[** 国と言語の設定 **]** を選択してください。
- 2. **[** 国と言語の設定 **]** ドロップダウンリストから、必要なオプションを選択し、 **[** 国と言語の 設定 **]** を選択してください。
- 3. **[** 言語 **]** ドロップダウンリストから言語を選択し、**[** 言語を設定 **]** を選択してください。
- 4. 情報を読み取り専用ファイルに保存するには、画面下部にある**PDF**アイコン (iOS) または **JPEG** アイコン(Android) を選択してください。

#### ペアリング

- 1. **[** 設定 **]** メニューから **[** ペアリ ングの設定 **]** を選択してください。
- 2. **[** ペアリ ング開始 **]** を選択してください。
- 3. ペアリング完了が表示されたら、システムの起動プロセスが始まります。
	- パワーコンディショナのスイッチをONにした時点から、パワーオプティマイザは発電を開始 し、パワーコンディショナは交流変換を開始します。

警告!

パワーコンディショナは、最初にACに接続してから電力変換を開始すると、動作電圧に 達するまで起動設定モードに入ります。このモードではパワーコンディショナの緑色のLED が明滅します。

動作電圧に達すると、パワーコンディショナは発電モードに移行し、発電します。このモードで は、パワーコンディショナの緑色のLEDが点灯します。

4. **[ OK ]** を選択し、 **[** 設定 **]** メニューに戻ってください。

38

ON/OFF/PスイッチをONにすると、DCケーブルに高電圧がかかり、パワーオプティ マイザは安全出力を出力できません。

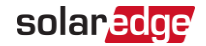

#### <span id="page-38-0"></span>通信

通信設定は通信接続の完了後に設定できます。*モニタリングプラットフォームで通信をセ*ッ トアップ / ページ <sup>42</sup> を参照してください。

- **[** モニタ リ ングと の通信 **]** を選択して、モニタリングプラットフォームとの通信を設定し てください。
- 複数のソーラーエッジデバイスや、バッテリーやロガーなどの外部のソーラーエッジ以外の デバイス間の通信を設定するには、**[** サイ ト 通信 **]** を選択してください。

### 電力制御設定

[ 電力制御設定 ] オプションの詳細は、*電力制御アプリケーションノート*を参照してください。 以下のソーラーエッジのWebサイトで入手できます。

[https://knowledge](https://knowledge-center.solaredge.com/sites/kc/files/application_note_power_control_configuration_jp.pdf)center.solaredge.com/sites/kc/files/application note power control configurati [on\\_jp.pdf](https://knowledge-center.solaredge.com/sites/kc/files/application_note_power_control_configuration_jp.pdf) 

### 手順3**:**適切なアクティブ化と試運転の確認

- 1. **[** 情報 **]** を選択して、適切なファームウェアバージョンが各パワーコンディショナにインスト ールされていることを確認してください。
- 2. **[** ステータ ス **]** を選択して、パワーコンディショナが動作して発電していることを確認してくだ さい。
- 3. 関連するステータス画面を確認して、追加の設定が適切に設定されていることを確認し てください。
- 4. パワーコンディショナの緑色のLEDが点灯していることを確認してください。

これによりソーラーエッジ電力発電システムは作動できるようになっています。

<span id="page-39-0"></span>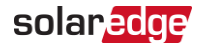

### 設置データのレポートおよびモニタリング

サイトをモニタリングするには、ソーラーエッジで利用できる有線または無線のオプションを 使用して、パワーコンディショナをモニタリングプラットフォームに接続する必要があります。[モニ](#page-41-0) [タリングプラットフォームで通信をセットアップ](#page-41-0) / ページ 42を参照してください。

#### モニタリングプラットフォーム

モニタリングプラットフォームにより、モジュール、ストリング、システムのレベルでの瞬時の故 障検出とアラートによって、強化された太陽光発電性能モニタリングとパワーコンディショナ発 電量保証が実現します。

本プラットフォームを利用することで、以下を実行できます。

- 特定のコンポーネントの最新のパフォーマンス情報を表示する。
- モジュールなどを他の同種のコンポーネントと比較することで、 パフォーマンスが低下して いるコンポーネントを特定する。
- ■■物理レイアウトを利用し、アラートが発生しているコンポーネントの位置を特定する。

モニタリングプラットフォームを使用すると、最新情報を含むサイトの情報を物理的または論 理的なビューで表示できます。

- 論理レイアウト: パワーコンディショナ、パワーオプティマイザ、ストリング、モジュール、メー ター、センサーおよびそれらの電気的な接続などの、システム内のコンポーネントのツリー 状のレイアウトが図示されます。この図を利用することで、どのモジュールがどのストリン グに接続されているか、どのストリングがどのパワーコンディショナに接続されているかな どを確認できます。
- 物理レイアウト:サイトのモジュールの実際の配置の全景が表示され、仮想サイトマップ 上で各モジュールの正確な位置を見ながら、問題を正確に指摘できます。

設置したパワーオプティマイザのマッピングがレポートされない場合、モニタリングプラットフォー ムによって、どのパワーオプティマイザがどのパワーコンディショナに接続されているかを示す論 理レイアウトが表示されますが、パワーオプティマイザの物理的な位置やストリングは表示さ れません。

モニタリングプラットフォームには、機能をモニタリングすることによってガイドする、組み込みの ヘルプシステムが含まれています。

詳細は、<https://www.solaredge.com/ja/products/pv-monitoring#/>を参照してください。

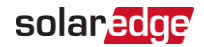

#### 設備情報を用いて論理および物理レイアウトを作成する

論理レイアウトを表示するには、モニタリングプラットフォーム上で新しく作成したサイトで 情報を入力する必要があります。モニタリングサーバの間の通信が確立されると、論理レイ アウトが表示されます。

物理レイアウトを表示するには、設置されているパワーオプティマイザの位置のマッピングを行 う必要があります。位置のマッピングを行うには、次のセクションで説明される方法のいずれ かを使用して下さい。

#### デザイナー

デザイナーは、サイトの規模に応じたパワーコンディショナとパワーオプティマイザを選択し、 レポートを作成します。デザイナーでプロジェクトを作成し、ストリングレイアウト付きのサイト デザインをモニタリングプラットフォームへエクスポートできます。

詳細は<https://www.solaredge.com/ja/products/installer-tools/designer#/>を参照してく ださい。

#### 物理レイアウトエディタ

1. 登録済みの設置者の場合、下記のリンクでモニタリングプラットフォームサイト作成ペー ジへアクセスしてください。[https://monitoring.solaredge.com/solaredge](https://monitoring.solaredge.com/solaredge-web/p/home#createSites)[web/p/home#createSites](https://monitoring.solaredge.com/solaredge-web/p/home#createSites) まだ登録していない場合は、

[https://monitoringpublic.solaredge.com/mfe/registration/?locale=ja\\_JP](https://monitoringpublic.solaredge.com/mfe/registration/?locale=ja_JP)へ移動してく ださい。

2. 設置に関する情報や論理および物理マッピングの詳細情報など、必要な情報をすべて 入力してください。

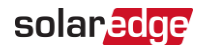

# <span id="page-41-0"></span>第6章 :モニタリングプラットフォームで通信をセット アップ

パワーコンディショナは以下の情報をモニタリングプラットフォームに送信します。

- 直流電力線(PV出力回路)経由で受信したパワーオプティマイザ情報
- パワーコンディショナ情報
- その他の接続デバイスの情報

本章では、以下の間の通信の設定方法について説明します。

- インターネット(有線/無線)経由でのパワーコンディショナとモニタリングプラットフォーム
- リーダー/フォロワー構成での複数のパワーコンディショナ

パワーハーベスティングには通信の設定は必要ありませんが、モニタリングプラットフォームを 使用する場合には通信の設定が必要となります。

#### 注意!

通信ケーブルを接続する時は、接続ユニットのON/OFF/PスイッチがOFFであるこ と、また交流電源がOFFであることを確認してください。

通信パラメータを設定する場合には、接続ユニットのON/OFF/PスイッチがOFFであ ること、また交流電源がONであることを確認してください。

通信ケーブルを接続する時は、パワーコンディショナのON/OFF/PスイッチがOFFであ ること、接続ユニットのDC切断スイッチがOFFであること、そして交流電源がOFFであ ることを確認してください。

通信パラメータを設定する場合には、パワーコンディショナのON/OFF/Pスイッチが OFFであること、また交流電源がONであることを確認してください。

### 通信オプション

モニタリングした情報をパワーコンディショナからモニタリングプラットフォームに転送するため に、以下の通信が使用できます。

注

このガイドは、インターネットスイッチやルーターなど他社の通信製品について説明 します。製品の設置方法や使用方法の詳細については、各製品に付属されてい る資料を参照してください。

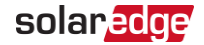

#### イーサネット

LAN接続には、[イーサネット](#page-44-0)を使用します。接続の手順については、 "イーサネット(LAN) [接続の確立](#page-44-0)" ページ 45 を参照してください。

#### RS485

RS485は、同一のバス上にある複数のデバイスをリーダー/フォロワー構成で接続する際 に使用します。RS485は、メータや他社製のデータロガーなどの外部デバイスとのインタフェー スとしても使用されます。

- RS485-1: 同一バス上に複数のデバイス(パワーコンディショナ/商用ゲートウェイ)を接続す ることが可能になり、1つのデバイスをインターネットに接続するだけで、バス上すべてのデ バイスに通信サービスを提供することができます。
- RS485-2: 弊社の複数のデバイスと他社のデバイスを同一のバス上で接続することが可 能になります。

接続の手順については、RS485バス*接続の確立 / [ページ](#page-48-0) 49* を参照してください。

#### Wi-Fi

この内蔵の通信オプションを使用すると、Wi-Fi接続を利用してモニタリングプラットフォーム に接続することができます。これにはソーラーエッジが提供する外部アンテナが必要ですが、 別途購入が可能でシステム設置時に組み込むこともできます。

#### セルラー

セルラープラグイン(別途販売)は、1台または複数のパワーコンディショナをモニタリングプラ ットフォームに接続するためのセルラー通信を提供します。セルラー通信は購入したデータプ ランに応じて変わります。

# solar<mark>edge</mark>

## 通信コネクタ

2個の通信貫通孔は、さまざまな通信オプションの接続時に使用します。各貫通孔には3つ の開口部があります。各開口部の機能については次の表を参照してください。 使用しない開口部のシールを解除しないでください。

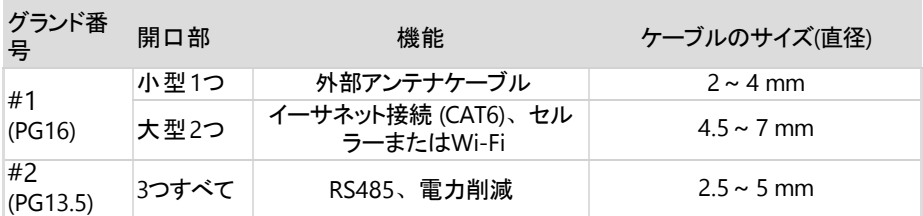

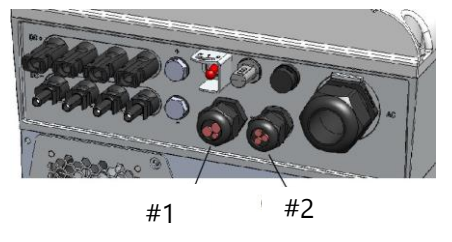

図 14:通信グランド

通信ボードには、次の図のようにイーサネット接続用の標準のRJ45端子ブロックとRS485接 続用の6ピン端子ブロックが備えられています。

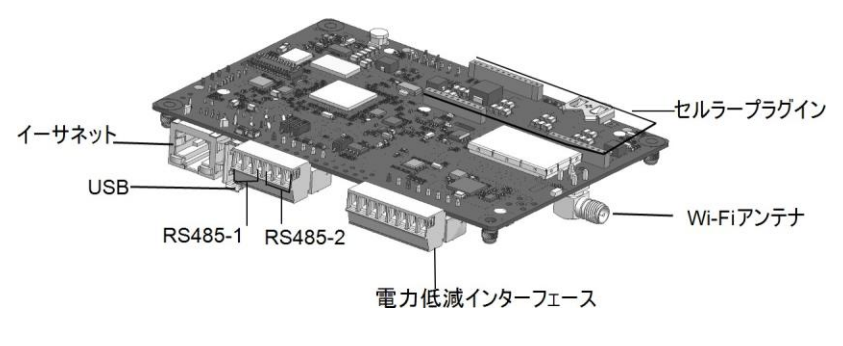

図 15:内部通信コネクタ

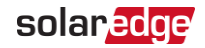

## <span id="page-44-1"></span>パワーコンディショナのカバーの取り外し

- ▶ パワーコンディショナカバーの取り外し
- 1. 分電盤の配線用遮断器をOFFにしてください。
- 2. パワーコンディショナのON/OFF/PスィッチをOFFにして、内部のコンデンサが放電するまで5 分間お待ちください。
- 3. パワーコンディショナカバーを固定している六角ネジを外し、カバーを取り外してください。

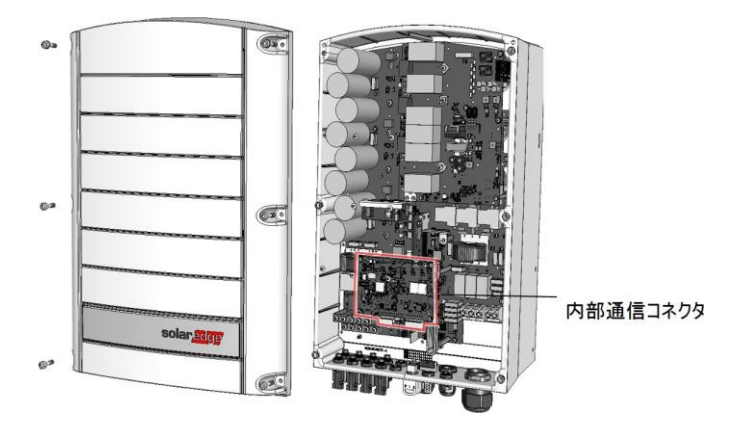

<span id="page-44-0"></span>図 16:内部通信コネクタにアクセスしてください。

注意! パワーコンディショナからカバーを外す際に内部部品を傷つけないように注意してく ださい。カバーの取り外し時の不注意による内部部品の損傷に対しては、ソーラー エッジは一切責任を負いません。

## イーサネット(LAN)接続の確立

イーサネット接続を利用して、パワーコンディショナとモニタリングプラットフォームをLANで接 続するための通信オプションです。

イーサネットケーブルの仕様:

- **ケーブルの種類 –シールド付きイーサネットケーブル(CAT6を使用)。**
- パワーコンディショナとルータ間の最大距離 100 m。

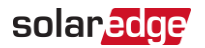

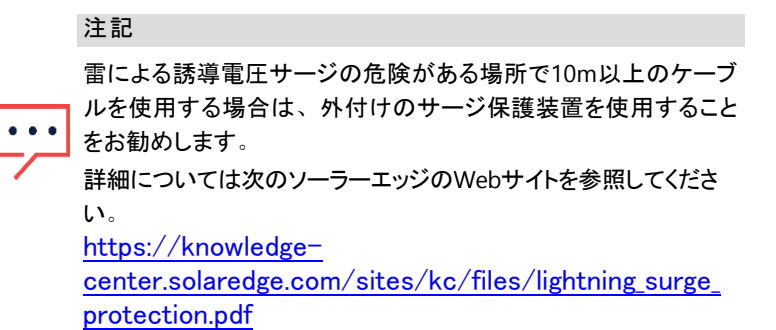

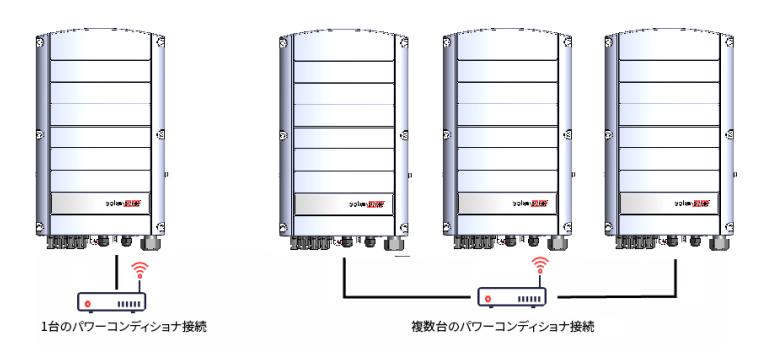

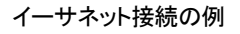

- ▶ イーサネットケーブルの接続:
- 1. パワーコンディショナのカバーを[パワーコンディショナのカバーの取り外し](#page-44-1) / [ページ](#page-44-1)45の説 明にしたがって取り外してください。
- 2. 通信貫通孔#1を開いてください。

# 注意!

このグランドには防水ゴムが取り付けられています。これを使用して適切なシー ルを確保する必要があります。

- 3. 大きな開口部の1つからプラスチックシールを取り外してください。
- 4. 貫通孔に付属しているゴム製フィッティングを取り外し、CAT6ケーブルをグランドとグランド の開口部を介してパワーコンディショナに挿入してください。
- 5. ケーブルをゴム製フィッティングの切れ目に押し込んでください。

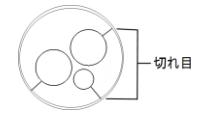

図 17:ゴム製フィッティング

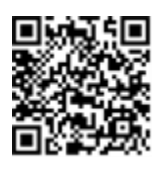

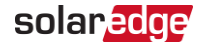

次の図のように、CAT6標準ケーブルには8本のワイヤ(4組のツイストペア)があります。ワイヤ ーの色はケーブルによって異なることがあります。ケーブルの両端のピンと色コードが同じで あれば、ワイヤリング規格を適用できます。

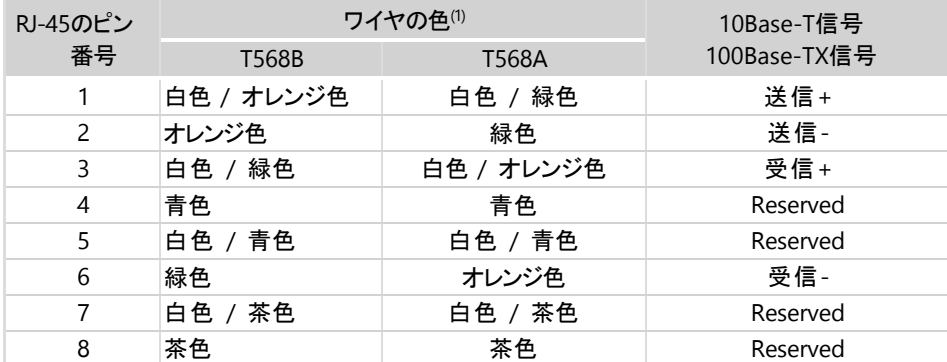

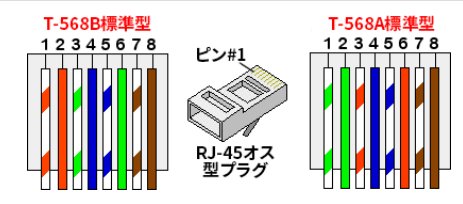

図 18:標準ケーブルの配線

- <span id="page-46-0"></span>6. RJ-45端子付きケーブルを通信貫通孔#1を介してパワーコンディショナの通信ボードの RJ-45プラグに接続してください。未接続のケーブルを使用する場合は、以下の手順に 従って接続してください。
	- a. 通信貫通孔#1にケーブルを通してください。
	- b. クリンパやケーブルカッターを使用してケーブルの外側の絶縁体を取り除き、8本のワ イヤーを剥離してください。
	- c. [図](#page-46-0) 18のように8本のワイヤをRJ-45コネクタに挿入してください。
	- d. クリンパを使用してコネクタを取り付けてください。
	- e. イーサネットコネクタを通信ボードのRJ-45ポートに接続してください。

(1)本接続はRX/TX 極性の変更をサポートしていません。クロスオーバーイーサネットケーブルをサポートするか どうかに関してはスイッチに依存します。

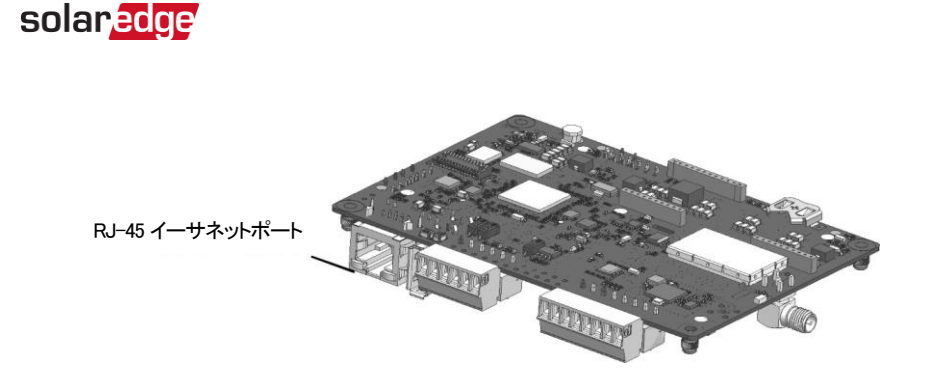

図 19:RJ-45イーサネット接続

- 7. スイッチ/ルータ側については端子が付いたケーブルを使用するか、クリンパを使用して RJ-45通信コネクタを準備してください。上の[図](#page-46-0) (図 18) と同じように8本のワイヤーを RJ-45コネクタに挿入してください。
- 8. ケーブルのRJ-45コネクタをイーサネットスイッチ/ルータのRJ-45ポートに接続してください。 必要に応じて、1つ以上のパワーコンディショナを同じスイッチ/ルータに接続したり、異な るスイッチ/ルータに接続したりすることができます。各パワーコンディショナは、モニタリン グデータを個別にモニタリングプラットフォームに伝送します。
- 9. 本パワーコンディショナは、デフォルトではイーサネットに設定されています。再設定が必 要な場合は、下記の手順に従って設定してください。
	- a. ON/OFF/PスイッチがOFFになっていることを確認してください。
	- b. 主分電盤のブレーカーをONにし、パワーコンディショナへの交流電源をONにしま す。
	- c. *[通信](#page-39-0) / [ページ](#page-38-0) 39* の記載に従って接続の設定を行ってください。

注記 ネットワークでファイアウォールを使用している場合、次のアドレスへの接続 を有効にするためにファイアウォールを設定する必要がある場合がありま す。 送信先アドレス:: prod2.solaredge.com TCPポート:22222、22221、または 80 ( 送受信されるデータ用 )

10. *[接続の確認](#page-51-0) / [ページ](#page-51-0) 52* の説明にしたがって、接続を確認してください。

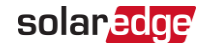

### <span id="page-48-0"></span>RS485バス接続の確立

RS485オプションにより、31台のフォロワーパワーコンディショナと1台のリードパワーコンディシ ョナで構成されるパワーコンディショナのバス接続を確立できます。本オプションを利用するこ とで、バス ( チェーン )内のパワーコンディショナがRS485コネクタを介して相互接続されま す。[50](#page-49-0) ページに記載されているとおり、最初と最後のパワーコンディショナを終端抵抗を設 定する必要があります。

RS485配線仕様:

- $-$  ケーブルタイプ: CAT6
- 最大ノード数: 32
- 先頭デバイスから最後尾デバイスまでの最長距離: 1km

注記

通信ケーブルの配線に、接地された金属製導管を使用する場合、落雷保護デ バイスは必要ありません。

以下のセクションでは、RS485バスの物理的な接続方法および設定方法について説明しま す。

#### ▶ RS485通信バスの接続:

- 1. 6本の六角ねじを外し、DC安全ユニットのカバーを慎重に取り外してください。
- 2. パワーコンディショナの通信貫通孔#2の開口部からシールを外し、開口部にケーブルを 挿入してください。
- 3. [図](#page-48-1) 200ように、6ピンのRS485端子ブロックコネクタを引き出してください。

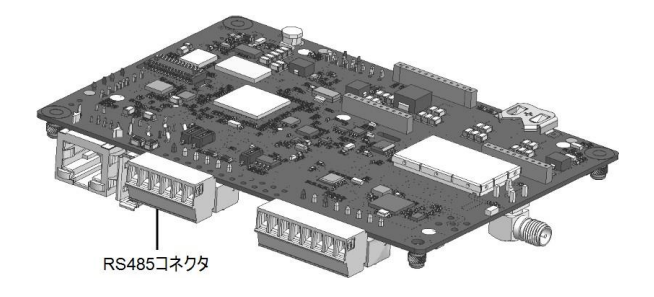

図 20:通信ボード上のRS485端子ブロック

<span id="page-48-1"></span>4. RS485端子ブロックの左側にあるピンA(+)、B(-)、Gのねじを緩めてください(RS485-1 または S485-2)。

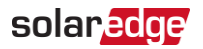

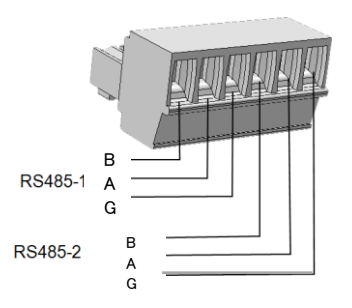

図 21:RS485端子ブロック

5. 上の図のように、ワイヤーの末端をG、A およびB ピンに挿入してください。この接続には4芯 または6芯のツイストペアケーブルを使用してください。

以下の場合は、A、B、G 接続に任意の色のワイヤーを使用できます。

- 同じ色のワイヤーをすべてのA ピンに使用してください。同じ色のワイヤーをすべて のB ピンに使用してください。同じ色のワイヤーをすべてのG ピンに使用してくだ さい。
- G 用のワイヤーはA またはB と同じツイストペアのものではありません。
- 6. RS485バスでは、すべてのパワーコンディショナのB、A、G ピンすべてを接続してください。 次の図はこの接続の構造を示したものです。

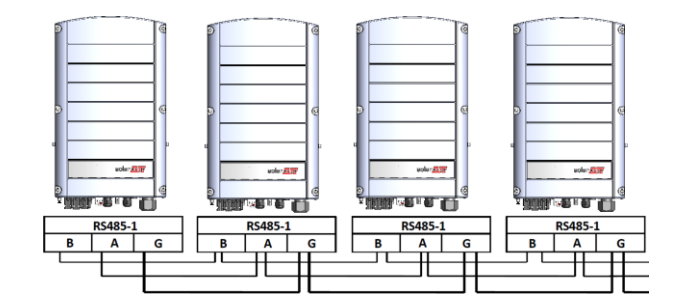

図 22:パワーコンディショナのチェーン接続

注記  $\bullet\hspace{0.1cm} \bullet\hspace{0.1cm}\bullet\hspace{0.1cm}\bullet\hspace{0.1cm}$ B、A、G のワイヤーをクロス接続しないでください。

- <span id="page-49-0"></span>7. 端子ブロックのねじを締めてください。
- 8. ワイヤーが完全に挿入されており、簡単に抜けないことを確認してください。
- 9. RS485端子ブロックを通信ボードの右側のコネクタにしっかり最後まで押し込んでください。

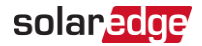

10. チェーンの先頭と最後のソーラーエッジデバイスでは、パワーコンディショナ内部の終端抵 抗DIPスイッチを切り替え(左側のスイッチを上に移動)、終端抵抗を設定してください。 DIPスイッチは通信ボード上にあり、SW1と表示されています。

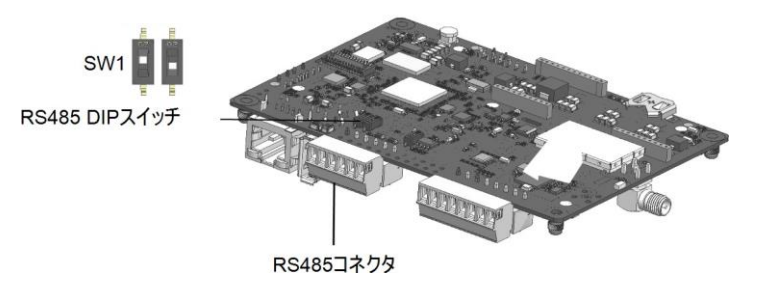

図 23:RS485終端DIPスイッチ(SW1)

#### 注記

- チェーンの中の最初と最後のソーラーエッジデバイスのみ、終端抵抗の設定が 必要です。チェーンに含まれる他のパワーコンディショナの終端抵抗スイッチは OFF (下の位置)にします。
- 11. 通信貫通孔#2のナットを4 N\*mのトルクで締めてください。

### RS485バスの構成

- ▶ モニタリングプラットフォームに接続するには:
- 1. 単一のパワーコンディショナを、RS485バスとモニタリングプラットフォームの間の接続点とし て指定します。このパワーコンディショナはリーダーパワーコンディショナとして機能します。
- 2. イーサネットを使用してモニタリングプラットフォームにリーダーを接続します (上記のイー サネット (LAN) 接続を作成を参照)。
- ▶ RS485バスの設定:

デフォルトではすべてのパワーコンディショナは、フォロワーに設定されています。 リーダーを設定するには:

- 1. パワーコンディショナのON/OFF/PスイッチがOFFになっていることを確認してください。
- 2. 主分電盤のACブレーカーがONになっていることを確認してください。
- 3. *[通信](#page-39-0) / [ページ](#page-38-0) 39* に記載の通り、SetAppにアクセスしてください。
- 4. 試運転画面から、**[** サイ ト 通信 **] > [ RS485-1 ] > [** プロトコル **] > [** ソーラーエッ ジ **] > [** ソーラーエッ ジリーダー **]** の順に進んでください。

## solar.edge

- 5. **RS485-1** 画面に戻り、フォロワー検出を選択してください。 システムにより、リーダーパワーコンディショナと接続されているフォロワーパワーコンディショ ナの自動検出が開始されます。パワーコンディショナはフォロワーの正確な数を表示す る必要があります。この数が表示されない場合は、チェーンのすべてのパワーコンディショ ナの接続と終端抵抗の設定が正常に行われているか確認してください。
- 6. フォロワーIDと最後の通信時刻を確認するには、**RS485-1** > **[** フォロワーリ スト **]**を選 択してください。
- <span id="page-51-0"></span>7. 下記の説明にしたがって、リーダーとモニタリングプラットフォームの接続を確認してください。

## 接続の確認

接続と通信オプションの設定を行った後は、以下の手順を実行してモニタリングプラ ットフォームとの接続が正常に確立されていることを確認してください。

- 1. DC安全ユニットのカバーが閉じられていない場合、閉じてください。パワーコンディショナの カバーを取り付け、3.5N\*mのトルクでネジを締め付けて固定してください。正しく取り付 けるため、始めに四隅のねじを締め、その後に中央のねじを締めてください。
- 2. パワーコンディショナを*"*[システムの有効化](#page-35-0)、試運転、およ び構成*"* ページ*36* で説明 の通り試運転してください。
- 3. SetAppにアクセスしステータ スを構成画面から選択してください。
- 4. [ 要約 ] セクションの**[** サーバー通信 **]** の下で **S\_OK** が選択した通信オプションと一緒 に表示されることを確認してください。
- 5. **[** 通信 **]**セクションにスクロールダウンして、通信オプションが必要であることを確認してくださ い。

## 信号オプション

### 代替電源

系統に接続された電力発電システム(太陽光発電パワーコンディショナなど) は、異なったタ イプの電力発電システムで構成されている場合があります。

一部の事例では、系統電力が停電すると、太陽光発電パワーコンディショナは発電機など の他の電圧源と平行して動作します。

パワーコンディショナが発電機と同時に発電すると、地域の系統連系要件に従ってあらかじ め設定されたしきい値を超えた電圧と周波数の変動を起こすことがあります。パワーコンデ ィ ショナと発電機の同時発電をサポートするため、パワーコンディショナは、系統電力が利用 できないことを示す電力低減インターフェース(PRI) 信号を受信すると電圧と周波数の動作範 囲を拡大します(「代替電源モード」)。系統電力が回復すると、パワーコンディショナは自動 的にデフォルトの国の設定 (それは、元の電圧と周波数の動作範囲を含んでいます)に戻りま す。

[図](#page-52-0) 24は、代替電源システムの例を示しています。

# solaredge

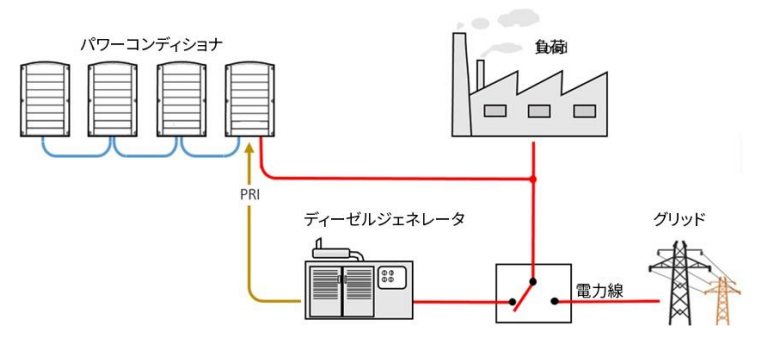

図 24:代替電源システムの例

<span id="page-52-0"></span>通信ボード上 (*[図](#page-52-1) 25*参照)の電力制御インターフェース(PRI) 端子ブロックは、 パワーコン ディショナに代替電源モードに切り替えるよう信号を送るのに使用されます。

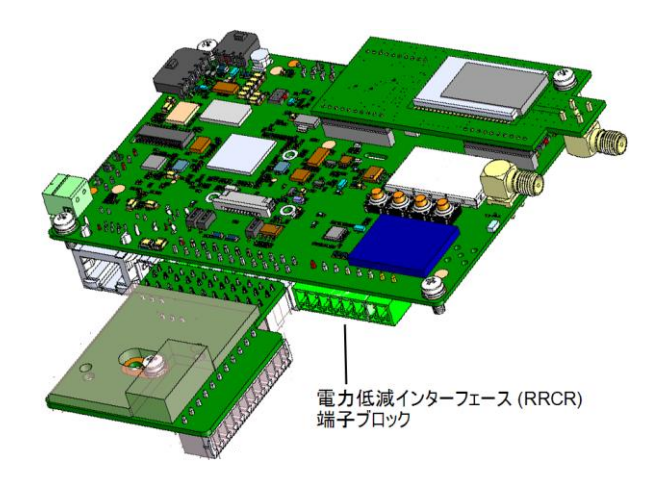

図 25:パワーコンディショナの通信ボード上のPRI端子ブロックの位置

<span id="page-52-1"></span>代替電源モードのパワーコンディショナの接続と構成の詳細の参照先:

[https://knowledge-center.solaredge.com/sites/kc/files/se-inverter-support-of-voltage](https://knowledge-center.solaredge.com/sites/kc/files/se-inverter-support-of-voltage-sources.pdf)[sources.pdf](https://knowledge-center.solaredge.com/sites/kc/files/se-inverter-support-of-voltage-sources.pdf)

# 付録 A:エラーおよびトラブルシューティング

この章では、一般的なシステムの問題を解決する方法について説明します。さらにサポ ートが必要な場合は、ソーラーエッジサポートにお問い合せください。

### エラーの識別

エラーは様々なシステムインターフェースに表示されます。 パワーコンディショナの下部にあ るLEDが赤色に点灯している場合はエラーを示しています。モニタリングプラットフォームおよび SetAppでは、エラーはコードで表示されます。

エラーに表示されるコードおよび警告メッセージについての詳細は、 [https://knowledge-center.solaredge.com/sites/kc/files/se-inverter](https://knowledge-center.solaredge.com/sites/kc/files/se-inverter-installation-guide.pdf)[installation-guide.pdf](https://knowledge-center.solaredge.com/sites/kc/files/se-inverter-installation-guide.pdf)を参照してください。

この文書ではSetApp、モニタリングプラットフォーム、LCD (LCD付きパワーコ ンディショナの場合)に表示されるエラーについて説明します。エラータイプを識 別するには、以下に示されているを方法を使用します。

▶ パワーコンディショナのLEDを使用してエラータイプを識別するには:

- 1. ON/OFF/Pスイッチを**P**位置に**2**秒間移動してから、リリースしてください。
- 2. LEDランプを観察して、以下の表を使ってエラータイプを識別してくださ い。詳細の参照先:[https://www.solaredge.com/ja/leds](https://eur04.safelinks.protection.outlook.com/?url=https%3A%2F%2Fwww.solaredge.com%2Fja%2Fleds&data=05%7C01%7CMaiko.Ueda.CR%40solaredge.com%7C9a39c6cc9b2640a9e6f208da4e1070c0%7Cfb37c8086ca740eb874685795efcbd36%7C0%7C0%7C637908129763434027%7CUnknown%7CTWFpbGZsb3d8eyJWIjoiMC4wLjAwMDAiLCJQIjoiV2luMzIiLCJBTiI6Ik1haWwiLCJXVCI6Mn0%3D%7C3000%7C%7C%7C&sdata=oroBshYDY5HXTmw98boTYlv4fcEPdfKmlkHZ9mCBhjo%3D&reserved=0)

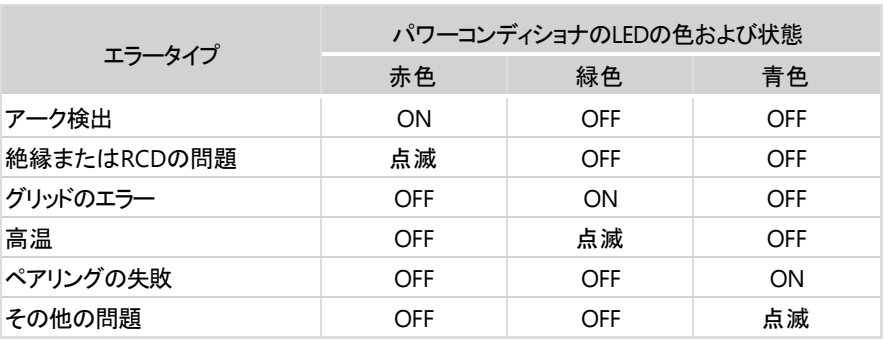

#### ■モニタリングプラットフォームを使用してエラータイプを識別:

- 1. サイトのダッシュボードを開き、**[** レ イアウト **]** アイコンをクリックしてください。
- 2. パワーコンディショナを右クリックして、メニューもしくは**[** 情報 **]** を選択してください。 パワーコンディショナの詳細ウィンドウが表示されます。
- 3. **[** エラー **]** タブをクリックしてください。リストが表示されます。

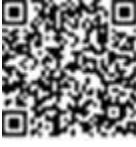

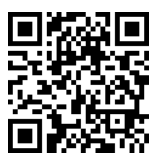

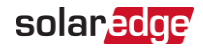

## 通信のトラブルシューティング

## イーサネット(LAN)通信のトラブルシューティング

起こり得るエラーとそのトラブルシューティングの方法の詳細については、次の表を参照し てください。

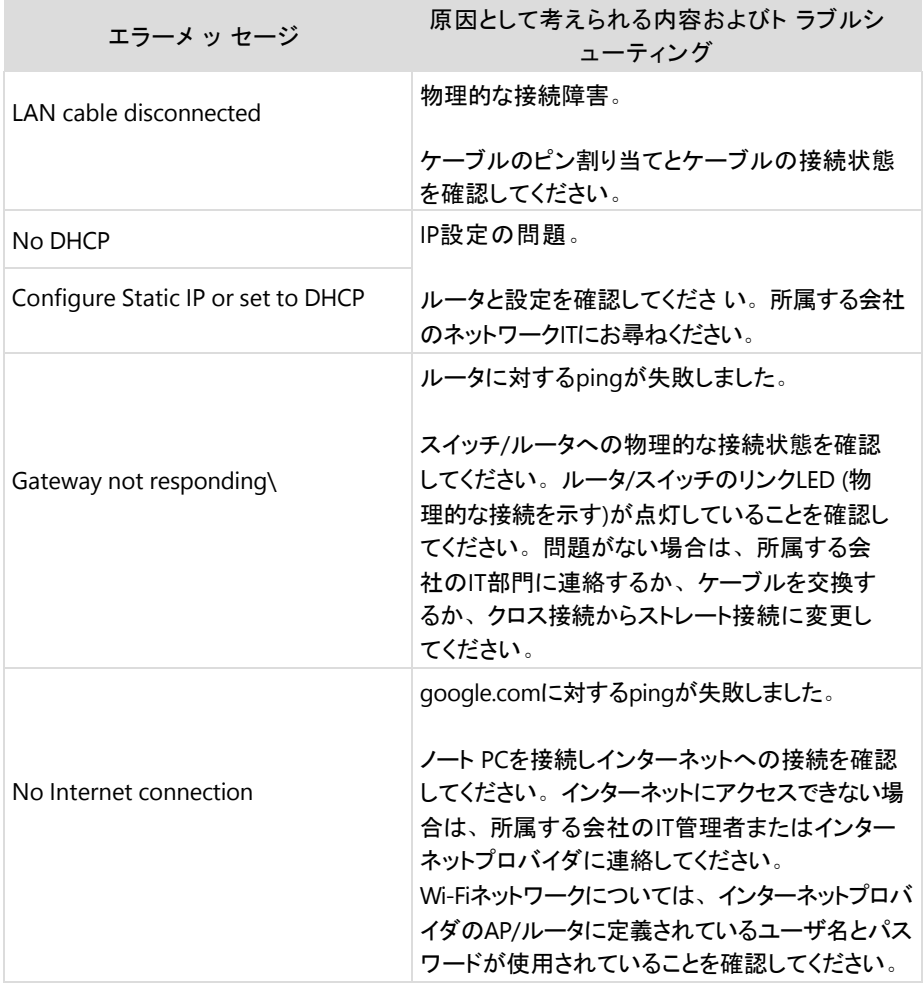

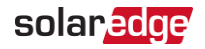

### RS485通信のトラブルシューティング

- [ステータス]画面に"**RS485 Leader Not Found**"というメッセージが表示された場合は、マ スターデバイスへの接続を確認し、必要に応じて修正してください。
- **■** フォロワー検出後、「 RS485-1 ] > 「 フォロワー検出 1 下のリーダーに表示されるフォロ ワーの数が実際のフォロワーの数より少ない場合は、以下のアプリケーションノートを 参照して、欠落しているフォロワーを特定し、接続の問題をトラブルシューティングしてく ださい。

[https://www.solaredge.com/sites/default/files/se-troubleshooting-undetected-rs485](https://www.solaredge.com/sites/default/files/se-troubleshooting-undetected-rs485-devices-application-note-jp.pdf) devices-application-note-ip.pdf

## さらなるトラブルシューティング

- 1. モデムまたはハブ/ルータが正常に機能していることを確認してください。
- 2. 通信ボードの内部コネクタと正しく接続されていることを確認してください。
- 3. 選択した通信オプションが正しく設定されていることを確認してください。
- 4. ネットワークおよびモデムが正常に動作しているかを、ソーラーエッジデバイスとは関連のな い方法で確認してください。たとえば、ノートPCをイーサネットルータに接続しインターネ ットに接続してください。
- 5. ファイアウォールやネットワークフィルタにより通信がブロックされていないか、確認してください。

## パワーオプティマイザのトラブルシューティング

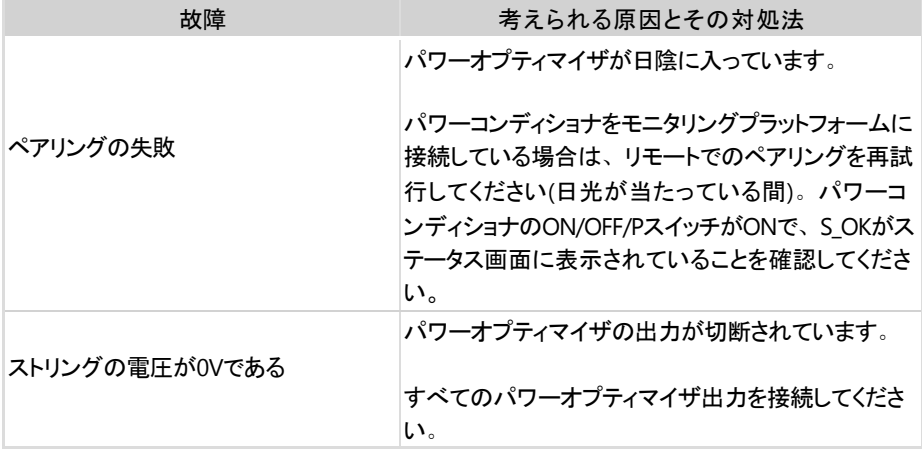

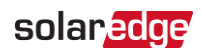

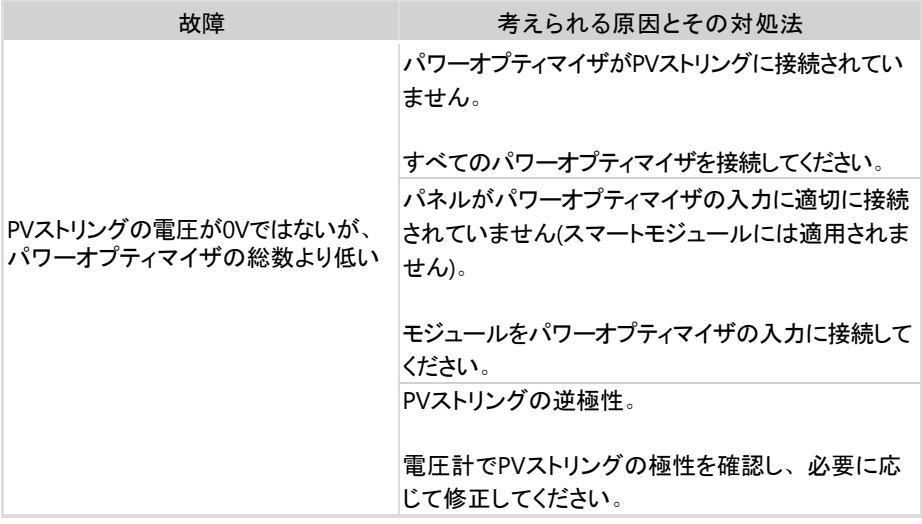

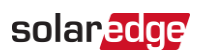

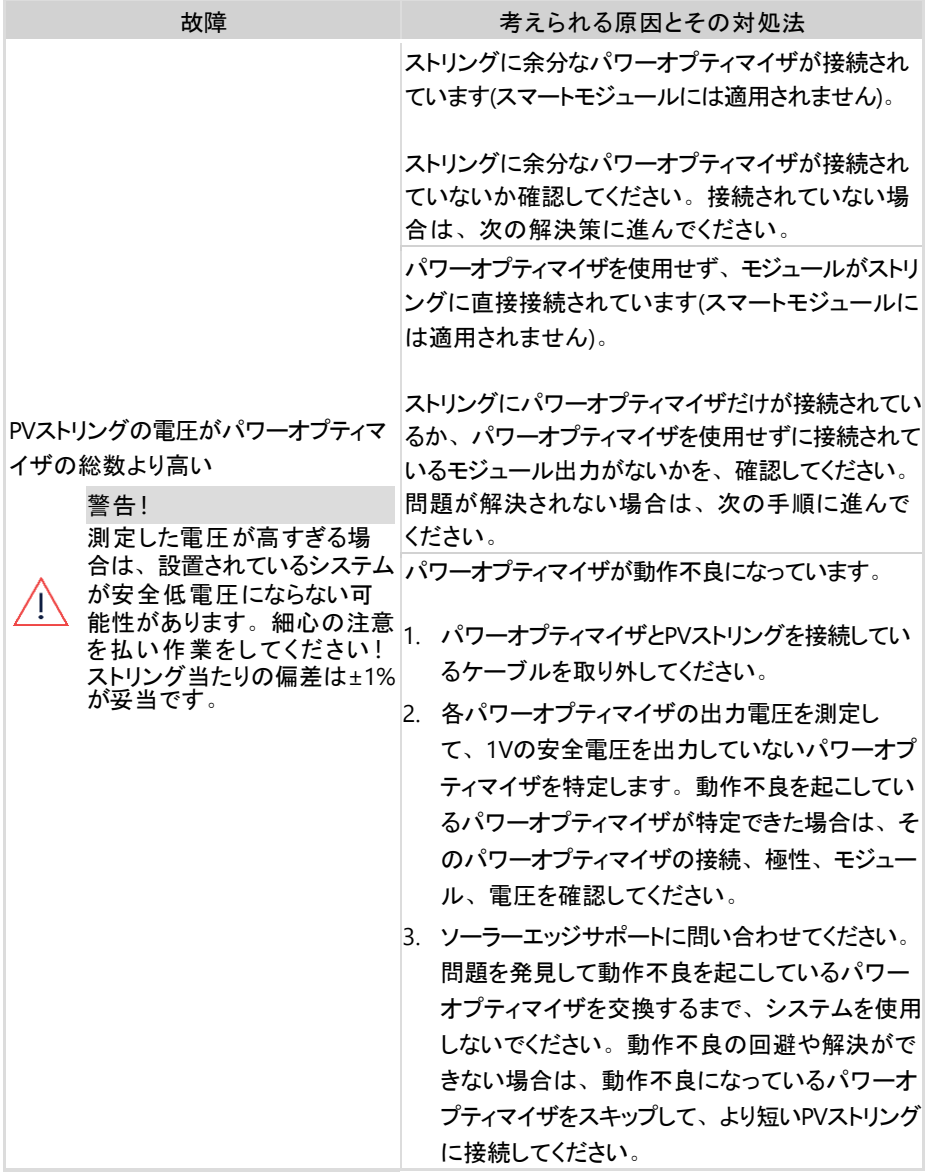

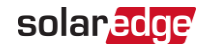

# 付録 B:オプションのコンポーネントを追加

### 交流サージ保護デバイス (SPD)

交流サージ保護デバイスは、交流系統側に発生する電圧スパイクとサージからパワーコン ディショナを保護するように設計されたデバイスです。SPDは、安全なしきい値を超えた電圧 を遮断または接地することによって、パワーコンディショナに印加される電圧を制限します。 SPDはパワーコンディショナ内部に設置され、ソーラーエッジモニタリングプラットフォームと通信 して、サージ保護のアラートや故障を報告します。

AC SPDの設置と構成に関する参照先:

[https://www.solaredge.com/sites/default/files/se-three-phase-commercial-inverter-ac](https://www.solaredge.com/sites/default/files/se-three-phase-commercial-inverter-ac-surge-protection-device-installation-guide-jp.pdf)[surge-protection-device-installation-guide-jp.pdf](https://www.solaredge.com/sites/default/files/se-three-phase-commercial-inverter-ac-surge-protection-device-installation-guide-jp.pdf)

## 直流サージ保護デバイス (SPD)

直流サージ保護デバイスは、直流側電線に発生する電圧スパイクとサージからパワーコ ンディショナを保護するように設計されたデバイスです。SPDは、安全なしきい値を超えた電圧 を遮断または接地することによって、パワーコンディショナに印加される電圧を制限します。 SPDはパワーコンディショナ内部に設置され、ソーラーエッジモニタリングプラットフォームと通 信して、サージ保護のアラートや故障を報告します。

DC SPDの設置と構成に関する参照先:

[https://www.solaredge.com/sites/default/files/se-three-phase-commercial-inverter-dc](https://www.solaredge.com/sites/default/files/se-three-phase-commercial-inverter-dc-surge-protection-device-installation-guide-jp.pdf)[surge-protection-device-installation-guide-jp.pdf](https://www.solaredge.com/sites/default/files/se-three-phase-commercial-inverter-dc-surge-protection-device-installation-guide-jp.pdf)

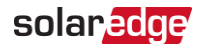

# 付録 C:SafeDC™

ソーラーエッジパワーコンディショナは、太陽光発電機用の接続遮断デバイスとして以下 の規格に適合していることを、認証されています。これはDC遮断にとって代わることができ ることを意味します。

- IEC 60947-3:1999、Corrigendum: 1999、A1:2001、Corrigendum 1:2001および A2:2005
- DIN EN 60947-3
- **VDE 0660-107:2006-03**
- $F = IFC 60364 7 712:2002 05$
- DIN VDE 0100-712:2006-06.

これらの規格を順守し、以下の手順に従って、DC電源の接続を遮断してください。

1. パワーコンディショナのP/ON/OFFスィッチをOFF (0) に動かして、コンデンサが放電するまで 5分間待ちます。

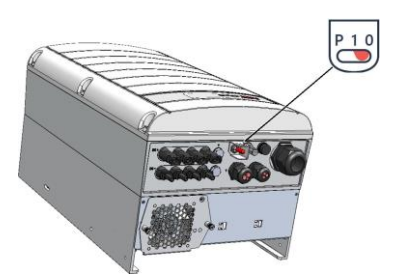

2. 分電盤のブレーカーをOFFにし、パワーコンディショナへの交流電源を切ります。

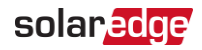

# 付録 D:機械仕様

三相パワーコンディショナの寸法

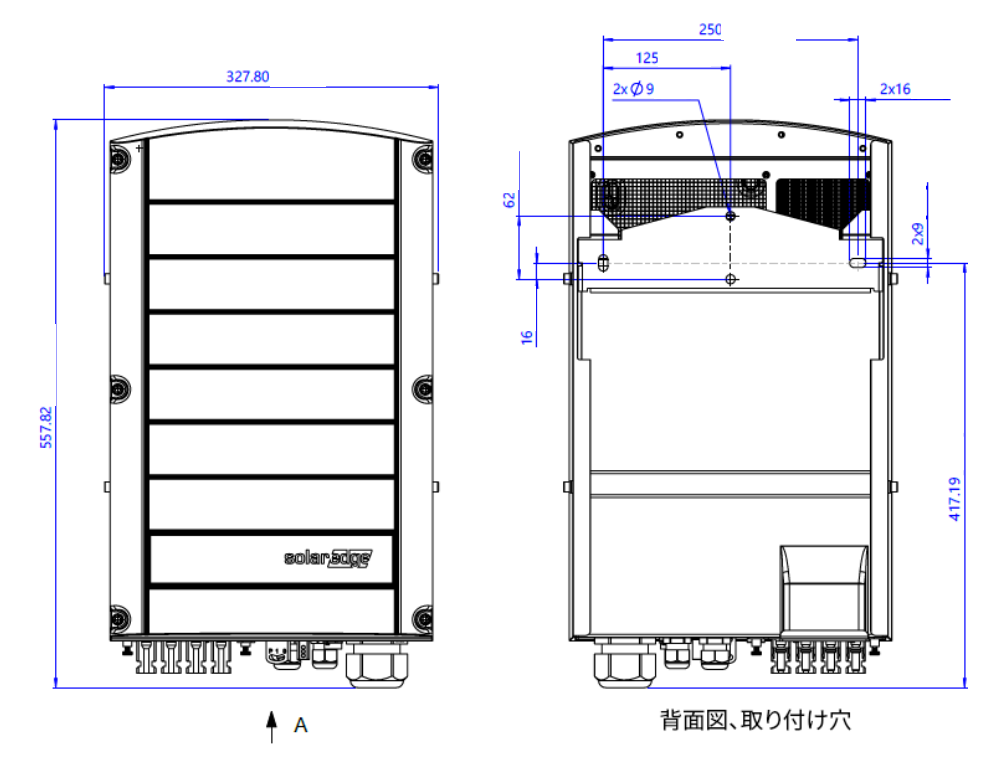

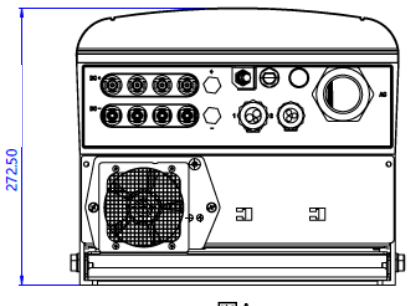

図A

図 26:三相パワーコンディショナの寸法

# パワーコンディショナのマウントブラケットの寸法

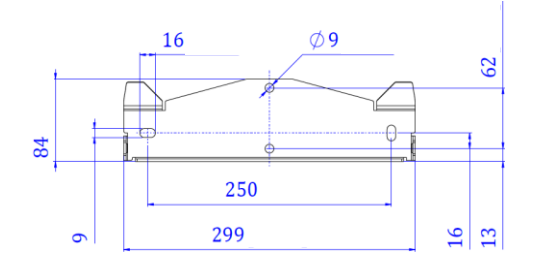

図 27:パワーコンディショナのマウントブラケットの寸法

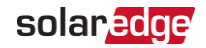

# 技術仕様 - 日本向け三相パワーコンディショナ 220/380Vおよび420/440Vグリッド用

## SE25K、SE33.3K

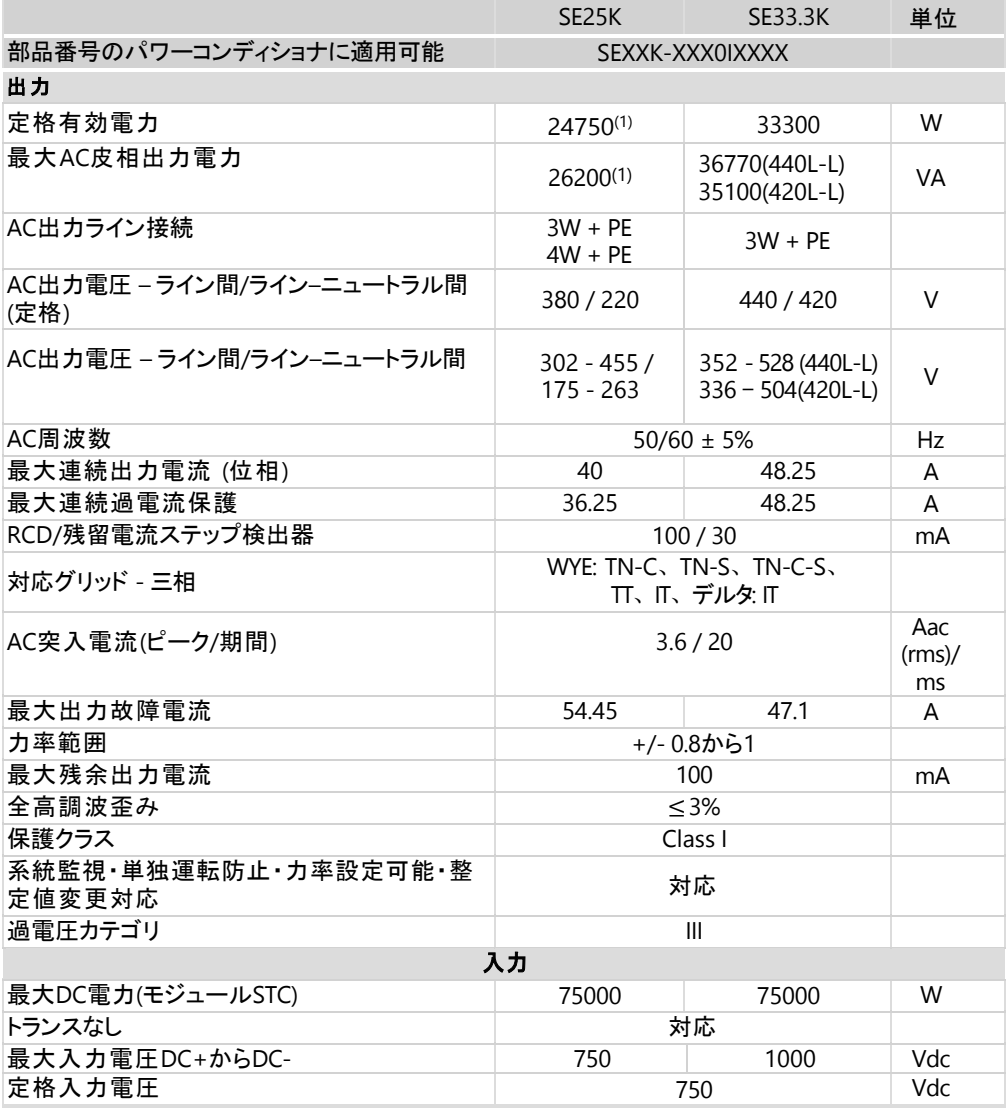

(1)英国では24.99kVA

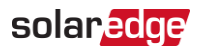

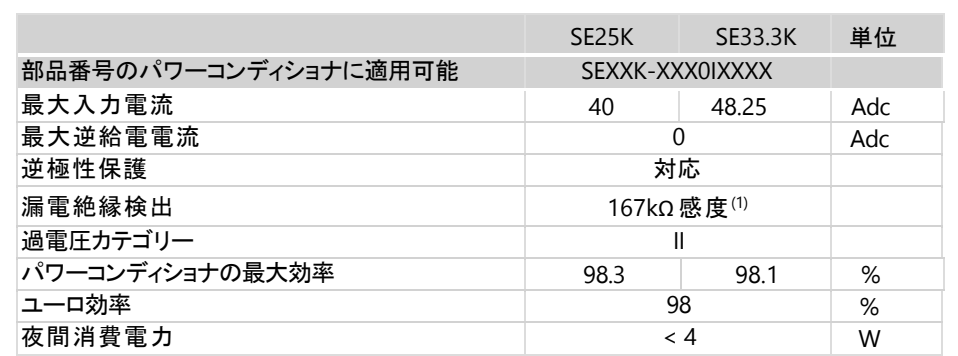

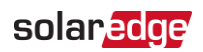

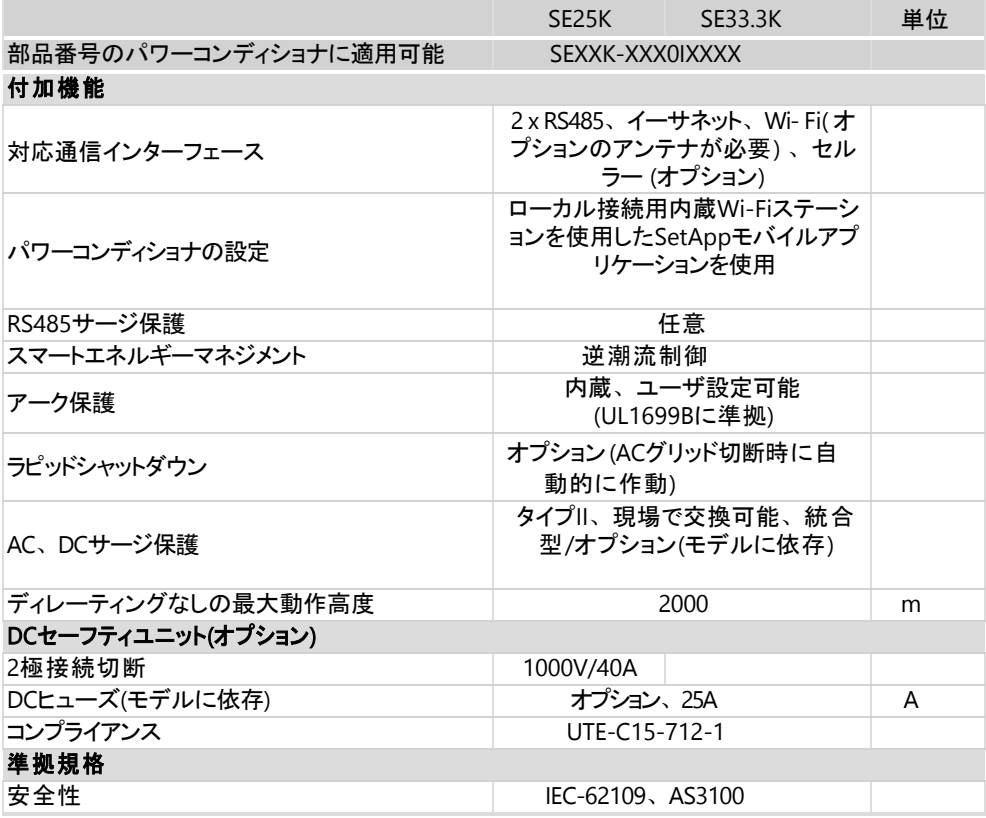

# solar<mark>edge</mark>

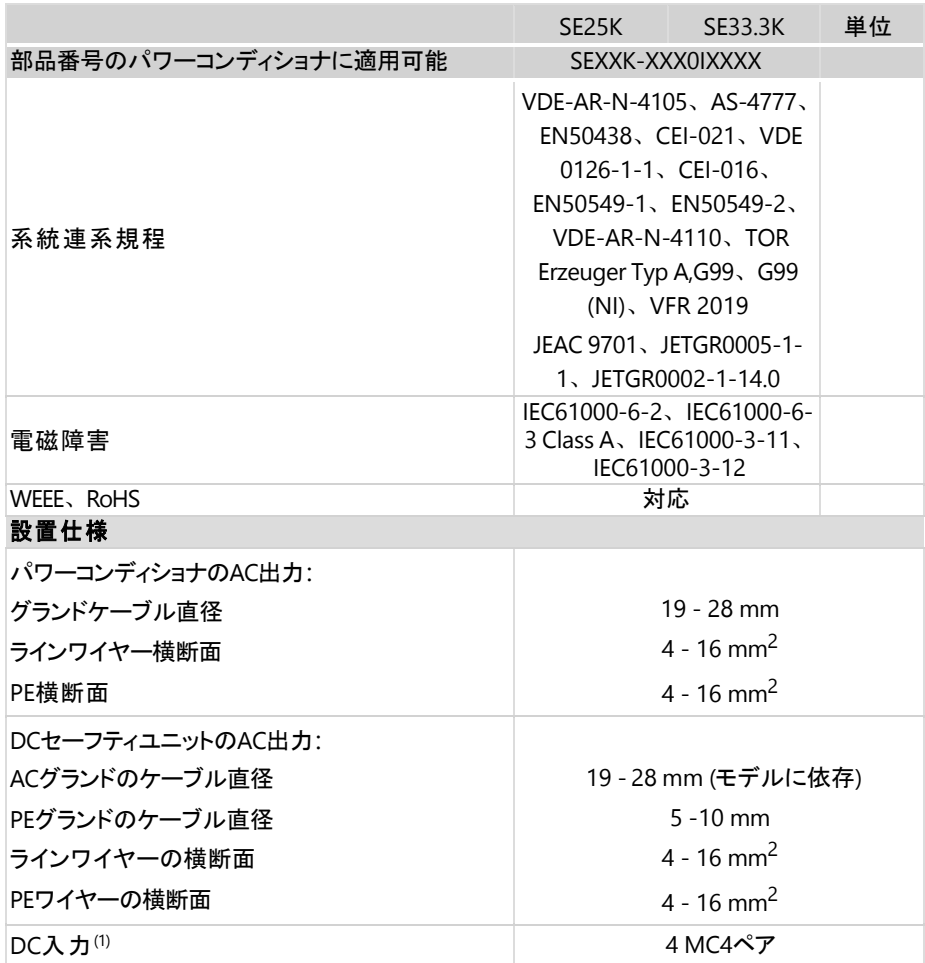

(1) Stäubli社製MC4コネクタのみが使用に承認されています

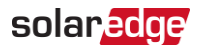

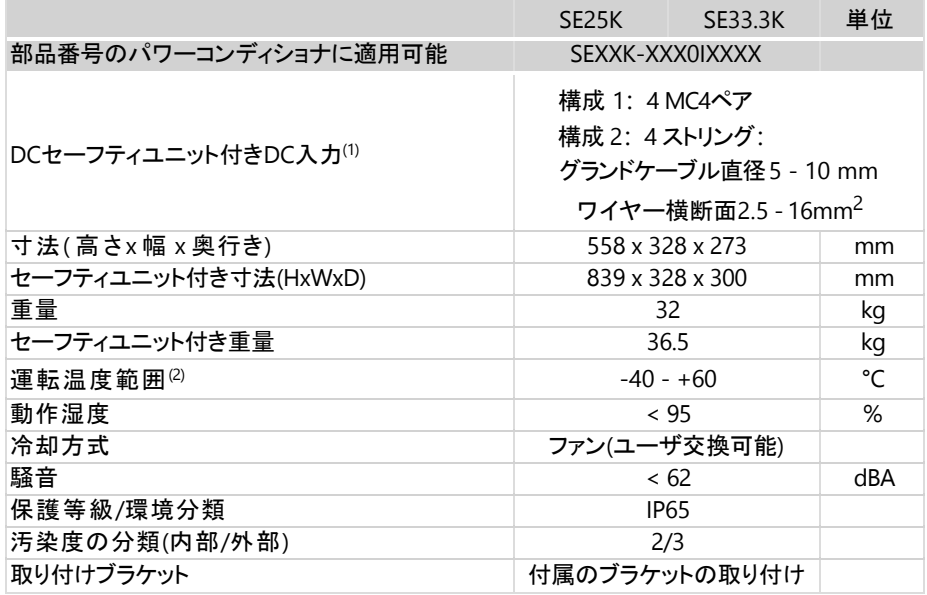

(1)Stäubli社製MC4コネクタのみが使用に承認されています

(2)温度ディレーティング- テクニカルノート参照:[https://www.solaredge.com/sites/default/files/se](https://eur04.safelinks.protection.outlook.com/?url=https%3A%2F%2Fwww.solaredge.com%2Fsites%2Fdefault%2Ffiles%2Fse-temperature-de-rating-application-note-JP.pdf&data=05%7C01%7CMaiko.Ueda.CR%40solaredge.com%7C9a39c6cc9b2640a9e6f208da4e1070c0%7Cfb37c8086ca740eb874685795efcbd36%7C0%7C0%7C637908129763590279%7CUnknown%7CTWFpbGZsb3d8eyJWIjoiMC4wLjAwMDAiLCJQIjoiV2luMzIiLCJBTiI6Ik1haWwiLCJXVCI6Mn0%3D%7C3000%7C%7C%7C&sdata=tOjlArr%2BywzWQ0CLPEj8M7dN5YFriFvhBe1%2FHIJVcG4%3D&reserved=0)[temperature-de-rating-application-note-JP.pdf](https://eur04.safelinks.protection.outlook.com/?url=https%3A%2F%2Fwww.solaredge.com%2Fsites%2Fdefault%2Ffiles%2Fse-temperature-de-rating-application-note-JP.pdf&data=05%7C01%7CMaiko.Ueda.CR%40solaredge.com%7C9a39c6cc9b2640a9e6f208da4e1070c0%7Cfb37c8086ca740eb874685795efcbd36%7C0%7C0%7C637908129763590279%7CUnknown%7CTWFpbGZsb3d8eyJWIjoiMC4wLjAwMDAiLCJQIjoiV2luMzIiLCJBTiI6Ik1haWwiLCJXVCI6Mn0%3D%7C3000%7C%7C%7C&sdata=tOjlArr%2BywzWQ0CLPEj8M7dN5YFriFvhBe1%2FHIJVcG4%3D&reserved=0)

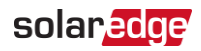

## 277/480Vグリッド - SE33.3K向け三相パワーコンディショ ナ

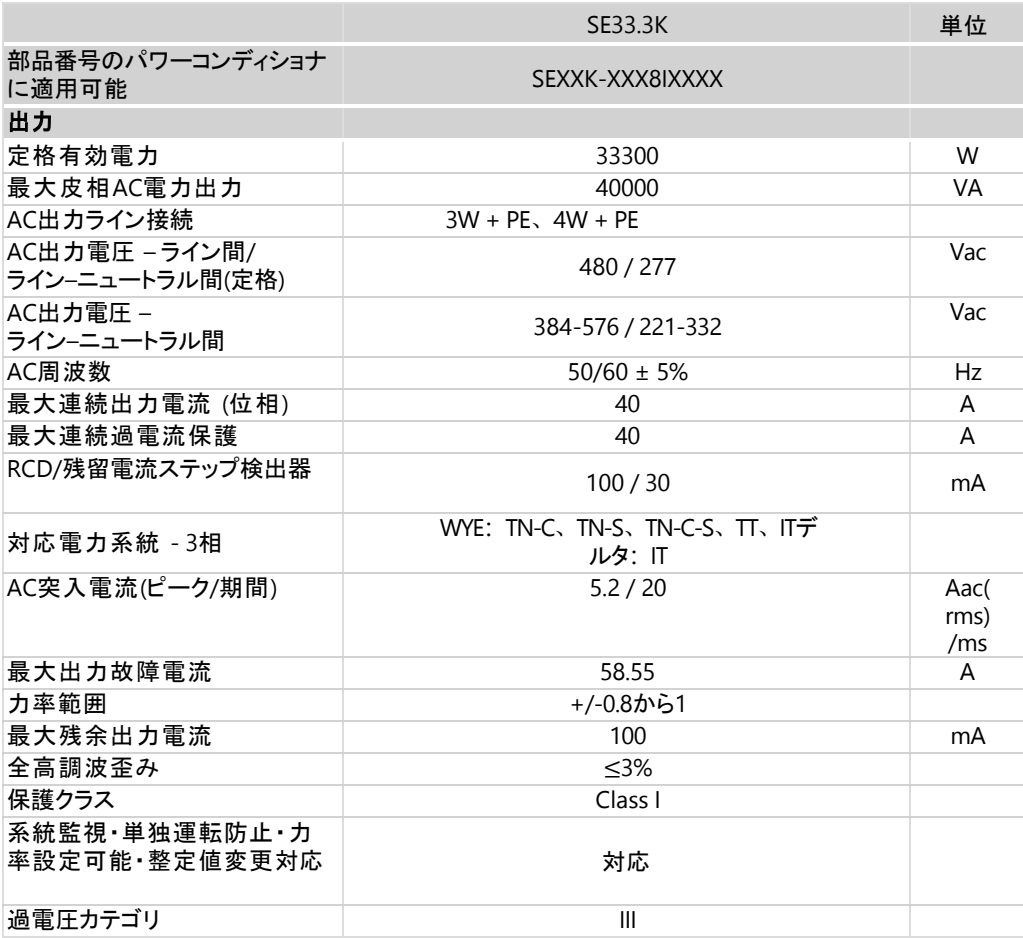

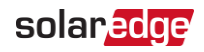

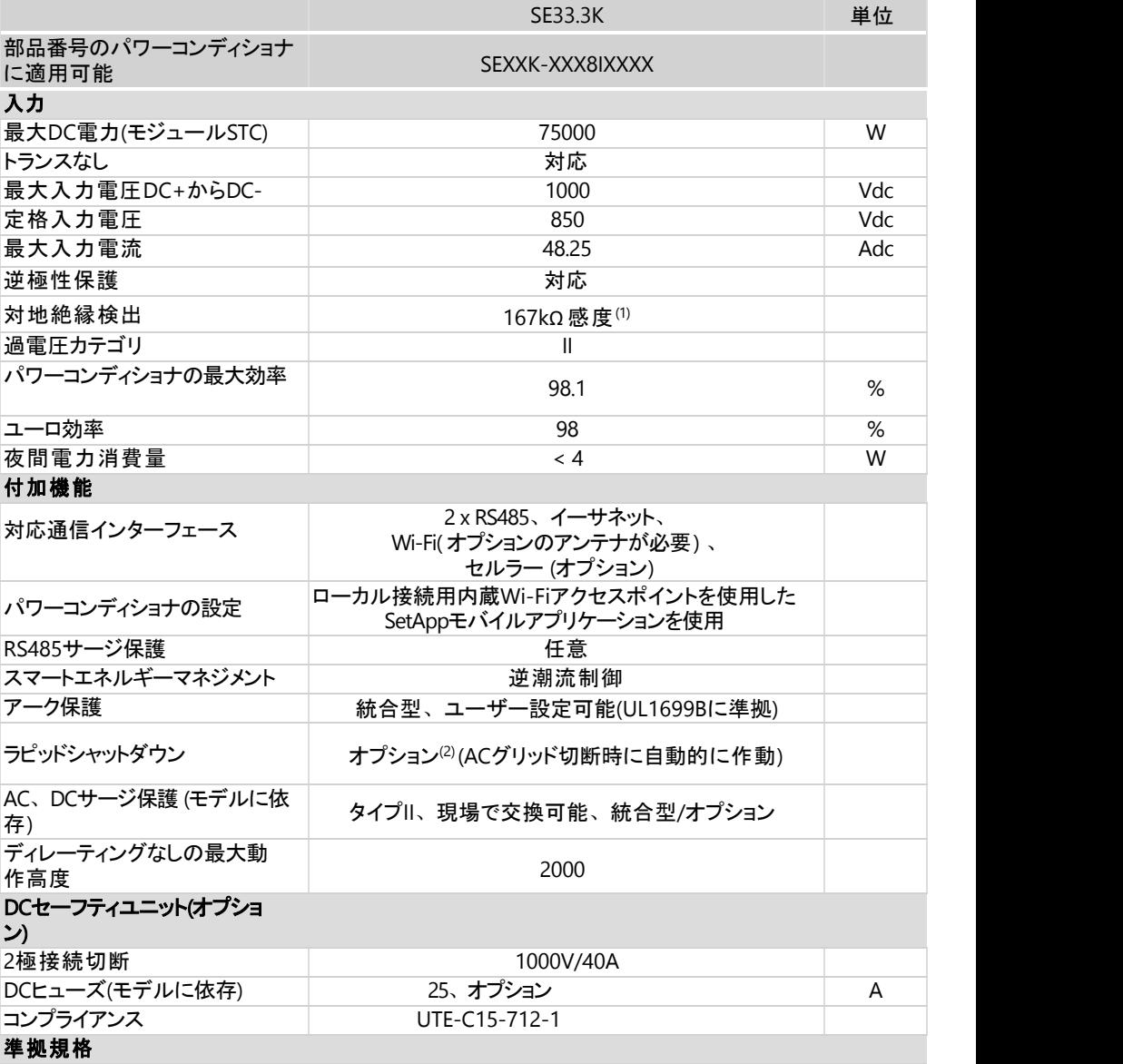

(1) 地域規制により可能な場合

(2) ラピッドシャットダウン機能付きパワーコンディショナ部品番号: SEXXK-xxRxxxxxxx

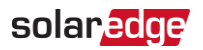

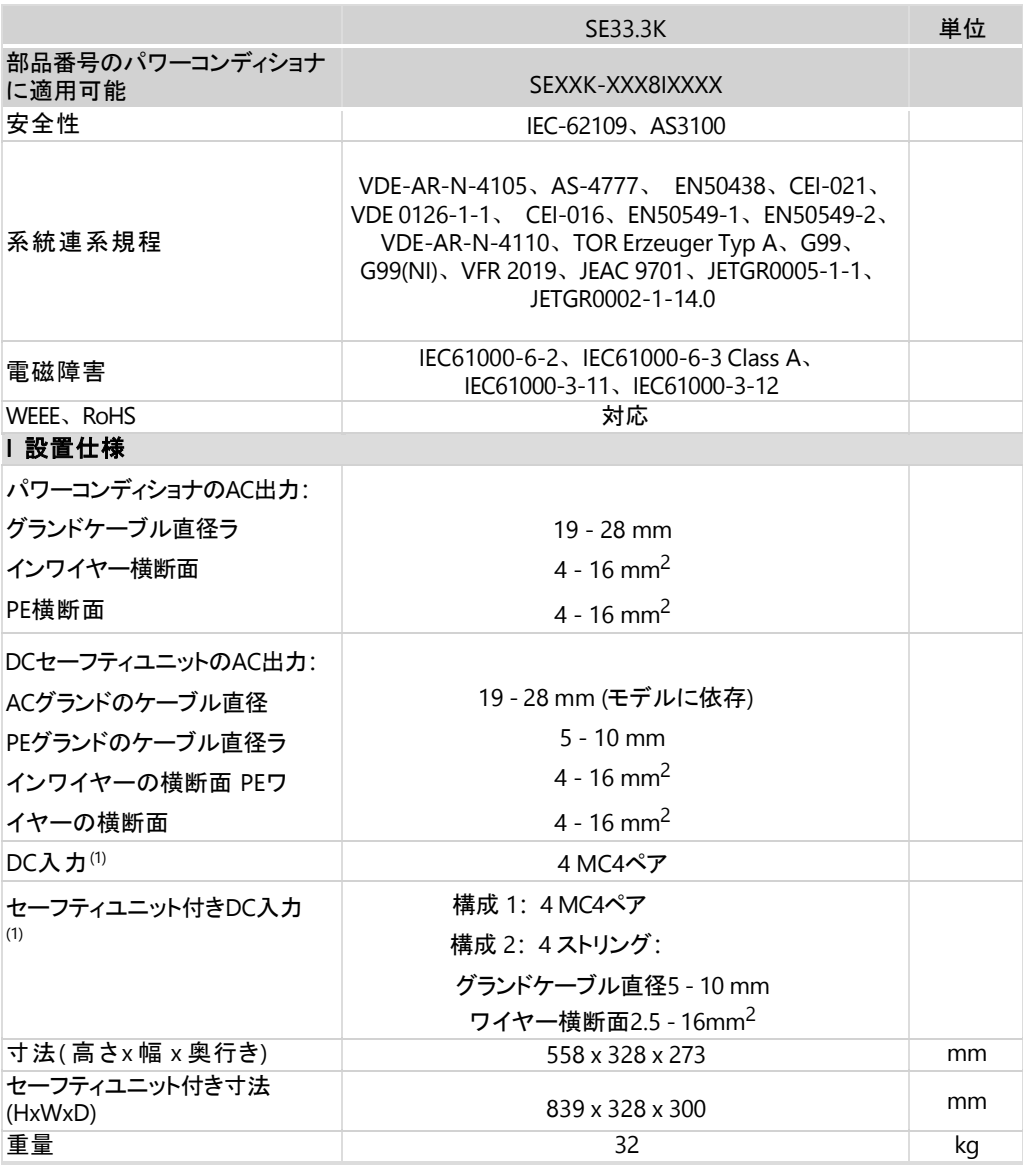

(1) Stäubli社製MC4コネクタのみが使用に承認されています

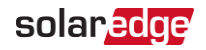

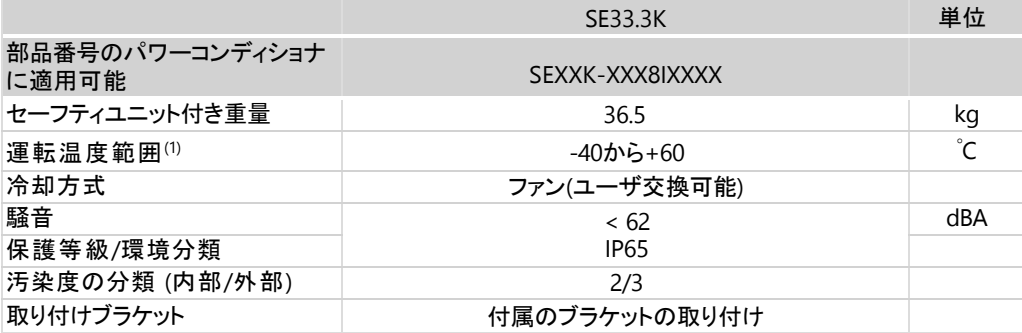

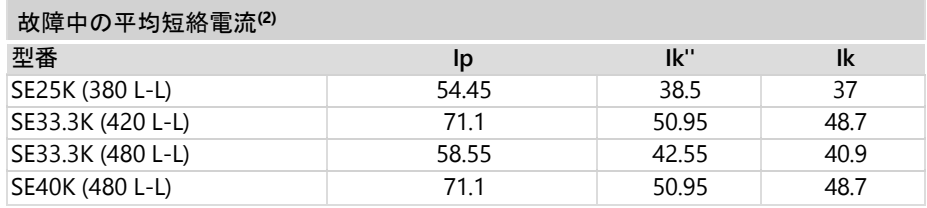

<sup>(1)</sup>温度ディレーティング-テクニカルノート参照: <u>https://www.solaredge.com/sites/default/files/se-</u> [temperature-de-rating-application-note-JP.pdf](https://eur04.safelinks.protection.outlook.com/?url=https%3A%2F%2Fwww.solaredge.com%2Fsites%2Fdefault%2Ffiles%2Fse-temperature-de-rating-application-note-JP.pdf&data=05%7C01%7CMaiko.Ueda.CR%40solaredge.com%7C9a39c6cc9b2640a9e6f208da4e1070c0%7Cfb37c8086ca740eb874685795efcbd36%7C0%7C0%7C637908129763590279%7CUnknown%7CTWFpbGZsb3d8eyJWIjoiMC4wLjAwMDAiLCJQIjoiV2luMzIiLCJBTiI6Ik1haWwiLCJXVCI6Mn0%3D%7C3000%7C%7C%7C&sdata=tOjlArr%2BywzWQ0CLPEj8M7dN5YFriFvhBe1%2FHIJVcG4%3D&reserved=0)

**(2)**Ip:短絡ピーク電流、振幅単位 Ik'':初期対称短絡電流、RMS単位 Ik:短絡定常状態電流、RMS単位

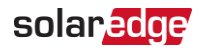

# サポートのお問い合わせ先

ソーラーエッジ製品に関する技術的な問題が発生した場合は、下記の連絡先にお問い 合わせください。

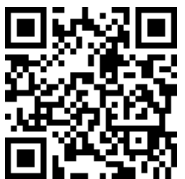

-<br>/www.solaredge.com/ja/service/support

お問合せの前に、以下の情報が手元にあることを確認してください。

- 対象の製品のモデルおよびシリアル番号
- SetAppモバイルアプリケーションやモニタリングプラットフォームに表示されている、または LEDによって表示されているエラー(エラーが示されている場合)。
- 接続されているモジュールの種類と数、ストリングの数と長さなどのシステム構成情報。
- ソーラーエッジサーバとの通信方法 (サイトが接続されている場合)。
- ステータス画面に表示されるパワーコンディショナのソフトウェアバージョン。
## solaredge